# netwrix

# Netwrix Data Classification Installation and Configuration Guide

Version: 5.6.1 8/12/2021

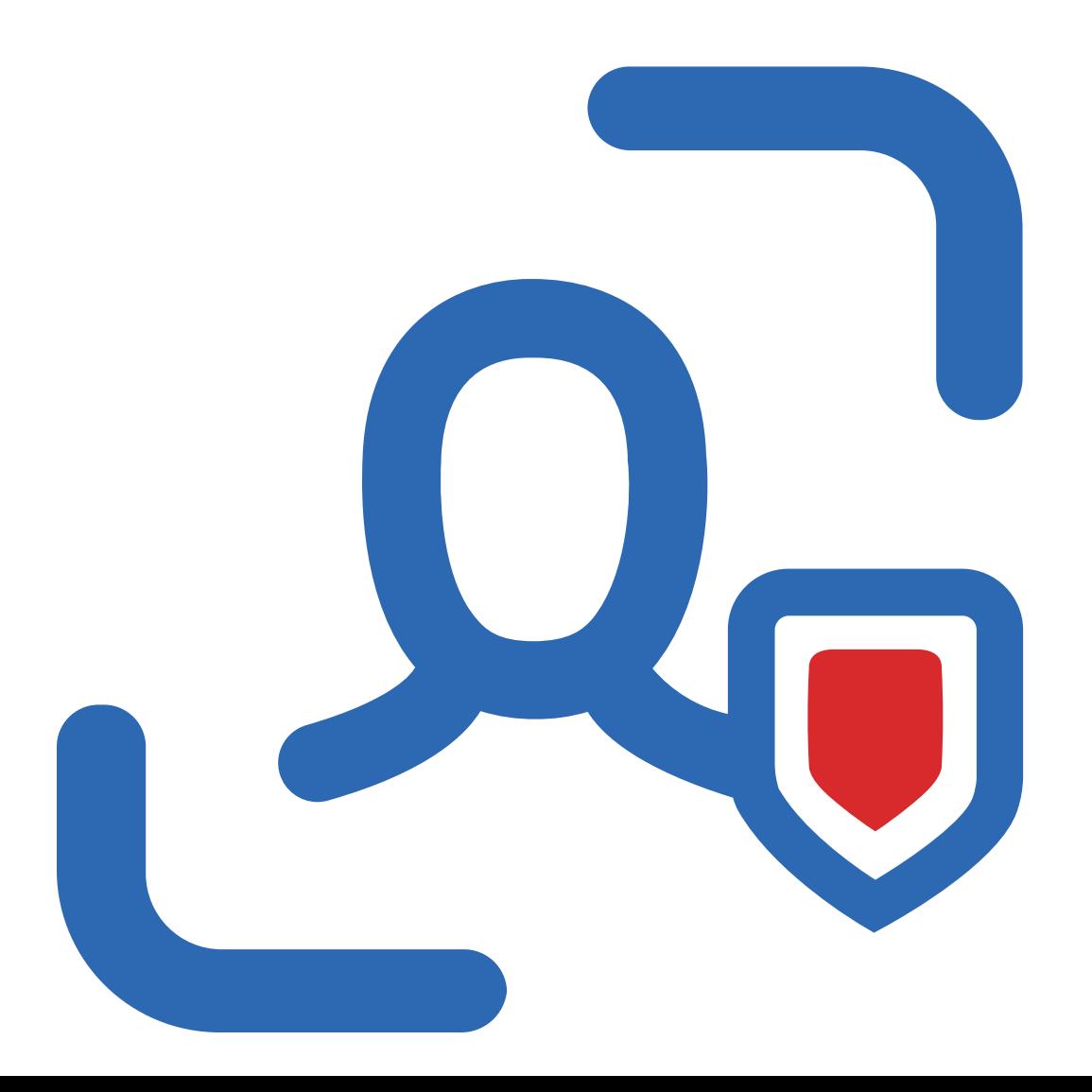

# **Table of Contents**

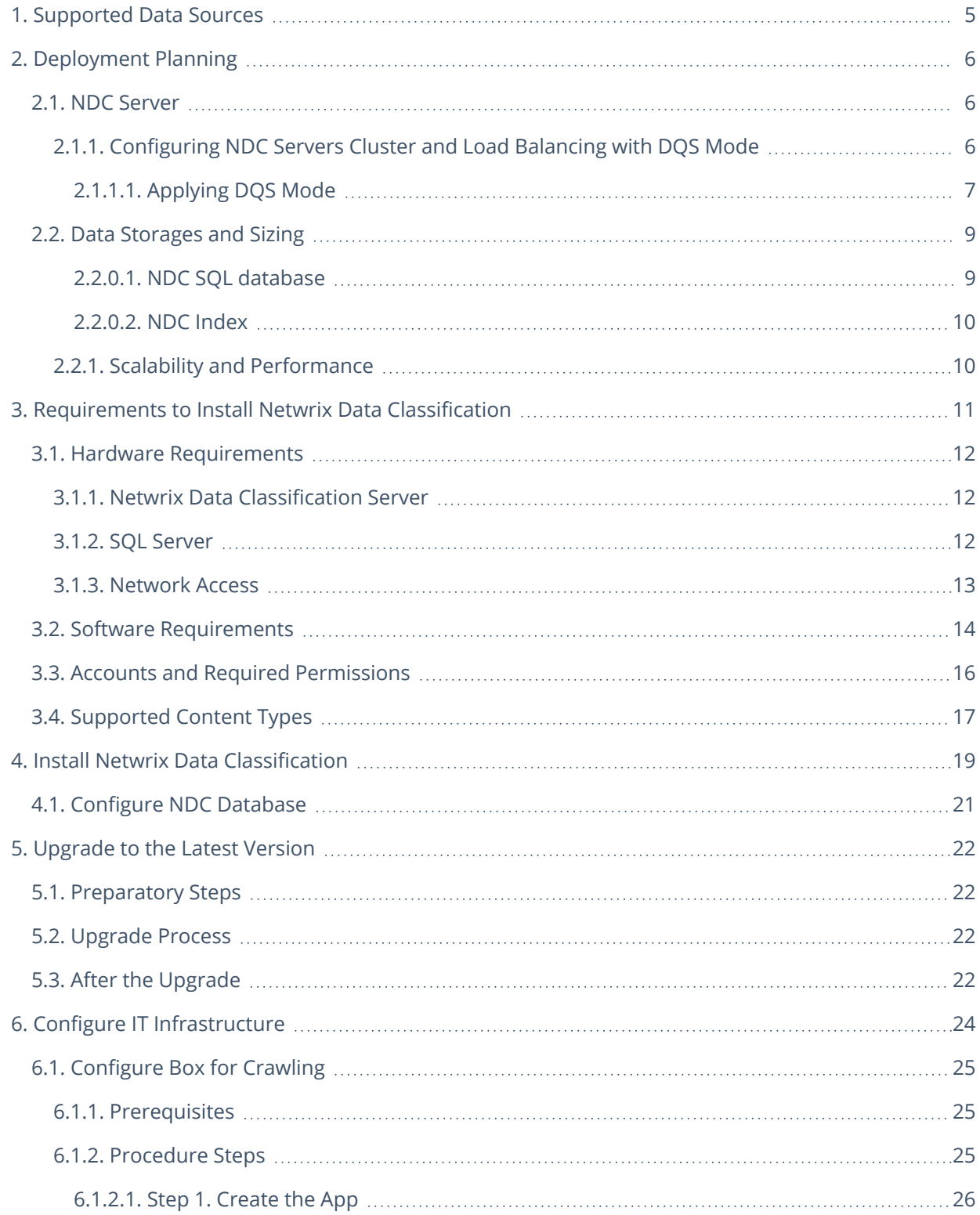

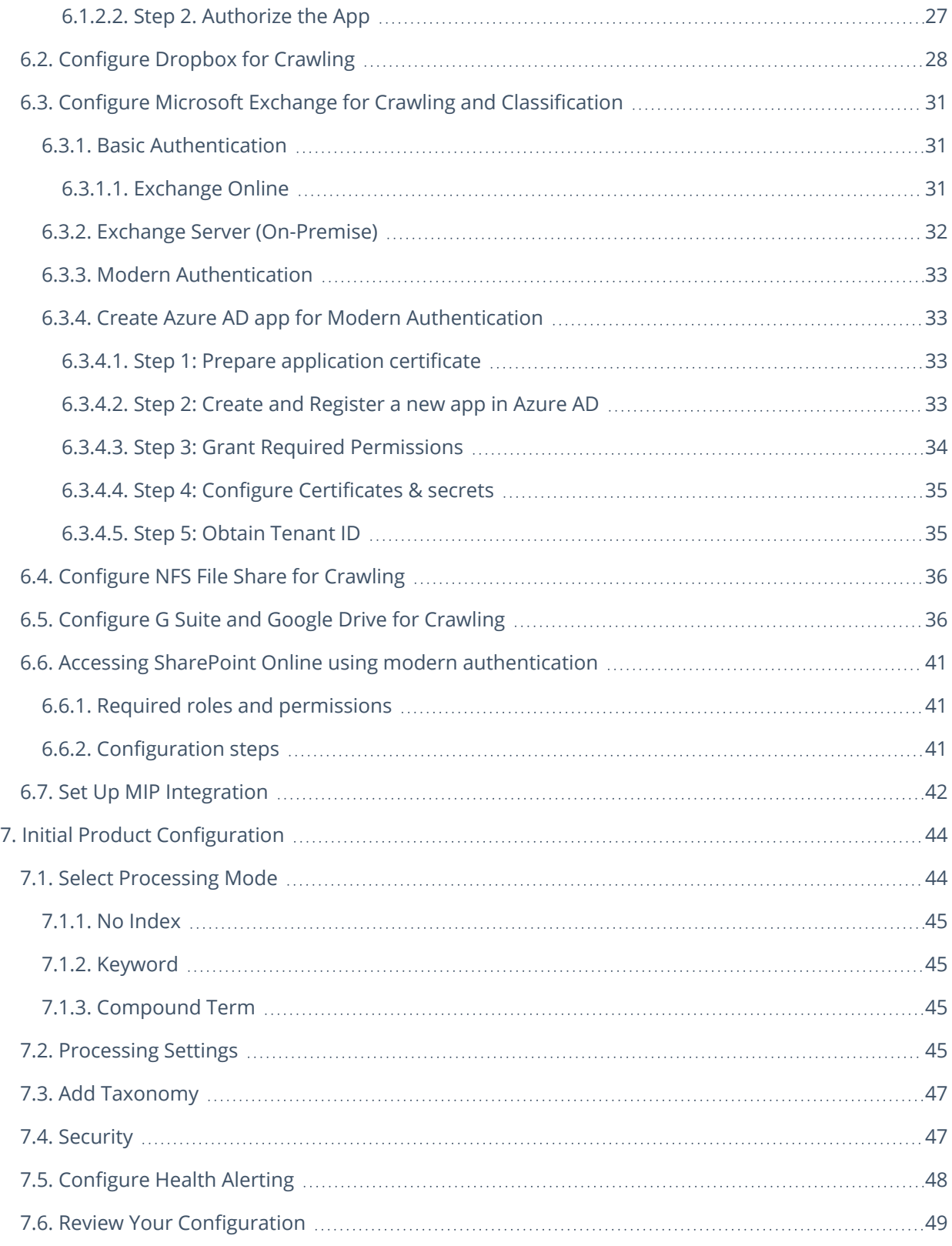

#### **Legal Notice**

The information in this publication is furnished for information use only, and does not constitute a commitment from Netwrix Corporation of any features or functions, as this publication may describe features or functionality not applicable to the product release or version you are using. Netwrix makes no representations or warranties about the Software beyond what is provided in the License Agreement. Netwrix Corporation assumes no responsibility or liability for the accuracy of the information presented, which is subject to change without notice. If you believe there is an error in this publication, please report it to us in writing.

Netwrix is a registered trademark of Netwrix Corporation. The Netwrix logo and all other Netwrix product or service names and slogans are registered trademarks or trademarks of Netwrix Corporation. Microsoft, Active Directory, Exchange, Exchange Online, Office 365, SharePoint, SQL Server, Windows, and Windows Server are either registered trademarks or trademarks of Microsoft Corporation in the United States and/or other countries. All other trademarks and registered trademarks are property of their respective owners.

#### **Disclaimers**

This document may contain information regarding the use and installation of non-Netwrix products. Please note that this information is provided as a courtesy to assist you. While Netwrix tries to ensure that this information accurately reflects the information provided by the supplier, please refer to the materials provided with any non-Netwrix product and contact the supplier for confirmation. Netwrix Corporation assumes no responsibility or liability for incorrect or incomplete information provided about non-Netwrix products.

© 2021 Netwrix Corporation.

All rights reserved.

# <span id="page-4-0"></span>**1. Supported Data Sources**

The table below lists systems that can be crawled with Netwrix Data Classification:

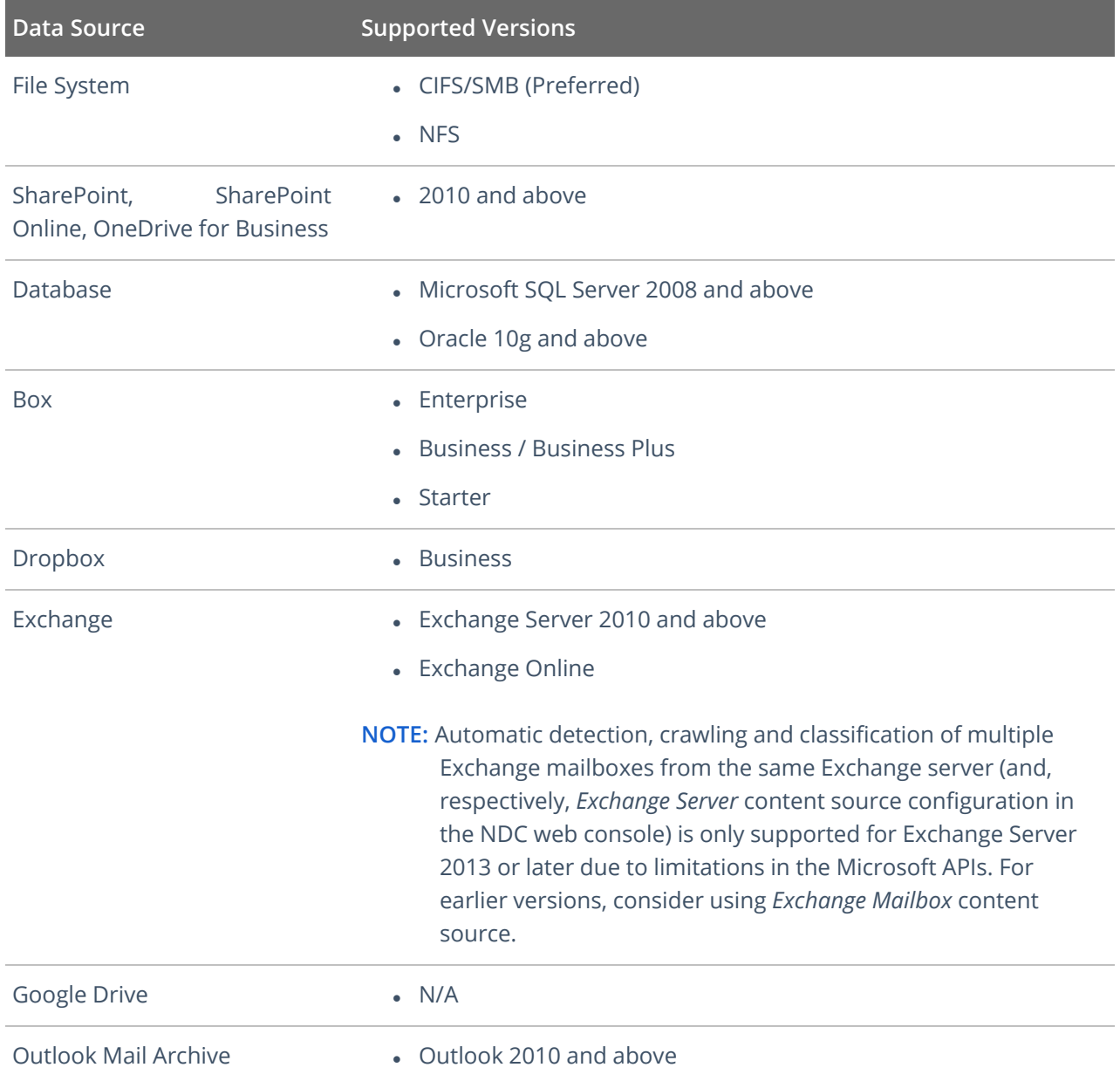

# <span id="page-5-0"></span>**2. Deployment Planning**

This section provides recommendations and considerations for Netwrix Data Classification deployment planning. Review these recommendations and choose the most suitable deployment scenario and possible options depending on the IT infrastructure and data sources you are going to process.

In this section:

- NDC [Server](#page-5-1)
- Data [Storages](#page-8-0) and Sizing
- <span id="page-5-1"></span>• Scalability and [Performance](../../../../../Content/NDC/Deployment/Deployment_Plan/Scalability_Performance.htm)

# **2.1. NDC Server**

**Netwrix Data Classification Server** can be deployed on a physical server or on a virtual machine in the virtualized environment on VMware or Microsoft Hyper-V platform.

When planning for NDC Server, consider a significant CPU load during data processing. Thus, installing NDC Server on a highly-loaded production machine is not recommended. For more information, refer to Hardware [Requirements.](#page-11-0)

**Web-based client** (management console) is always installed together with the NDC Server, so the IIS server role must be enabled on the target machine. For more information, refer to [Software](#page-13-0) [Requirements](#page-13-0).

**NOTE:** For evaluation and PoC purposes, Netwrix provides a *virtual appliance* — a virtual machine image with pre-installed Netwrix Data Classification on Generalized Windows Server 2016 (180-day evaluation version) and Microsoft SQL Server 2017 Express. For details, see [Requirements](../../../../../Content/NDC/Appliance/NVAP_System_Requirments.htm) to Deploy Virtual [Appliance.](../../../../../Content/NDC/Appliance/NVAP_System_Requirments.htm)

Remember that for production environments, your NDC Server and database server must meet the [Requirements](#page-10-0) to Install Netwrix Data Classification. Virtual appliance configuration is insufficient for production and is not recommended for that purpose.

To balance the load while indexing and classifying data in the large-size and extra-large environments (i.e. with over ≥ 16 mln objects to process), it is strongly recommended to deploy several NDC Servers and configure **Distributed Query Server** mode for them. See [Configuring](#page-5-2) NDC Servers Cluster and Load Balancing with DQS Mode for more [information.](#page-5-2)

# <span id="page-5-2"></span>**2.1.1. Configuring NDC Servers Cluster and Load Balancing with DQS Mode**

The **Distributed Query Server (DQS)** mode allows you to balance the load between multiple Netwrix Data Classification Servers (NDC Servers) while data collection, indexing and classification. This approach is strongly recommended if you need to process large data volumes, for example:

- **File Servers**—Up to 64 m objects per cluster of 4 servers.
- SharePoint—Up to 8 m objects per cluster of 4 servers.

To apply **Distributed Query Server** mode, you need to arrange your NDC Servers in a 'cluster' for load distribution, as described below. Each clustered NDC Server will store its own set of .CSE files — that is, **NDC Index** will be a distributed index. To assemble and combine data required for the search results, each NDC Server will automatically communicate with the other clustered servers.

**NOTE:** All NDC Servers in the cluster will share a single NDC SQL database.

<span id="page-6-0"></span>This functionality is implemented through the *QueryServer* application installed together with NDC Server.

#### **2.1.1.1. Applying DQS Mode**

DQS mode can be configured via the administrative web console.

If you want to implement DQS configuration for your NDC deployment, consider the following:

- This action cannot easily be undone, so before applying the DQS mode, take a full backup of your NDC deployment. Also, read the related documentation sections thoroughly before you start.
- Make sure all servers you plan to add to the DQS cluster have proper network connection and are visible to each other across the network. Adjust firewall settings if necessary.
- Initially, all existing documents will be 'allocated' to the first server in the 'cluster' and then redistributed across all configured servers.

To be able to configure the DQS mode, current account requires a **Superuser** role.

#### **To arrange NDC Servers cluster and apply DQS mode**

- 1. Install and configure the first Netwrix Data Classification Server as described in the Install [Netwrix](#page-18-0) Data [Classification](#page-18-0) section.
- 2. Open administrative web console.
- 3. Navigate to **Settings** → **Utilities** → **DQS**.
- 4. Select **Enable DQS**.
	- **NOTE:** Once the DQS mode is enabled, you cannot roll back your configuration. Netwrix strongly recommends to ensure that you have taken a full backup of your environment. If ready, confirm the DOS enablement operation when prompted.
- 5. On the **DQS** tab, click **Add** to add servers you prepared, one by one.

#### 2. Deployment Planning

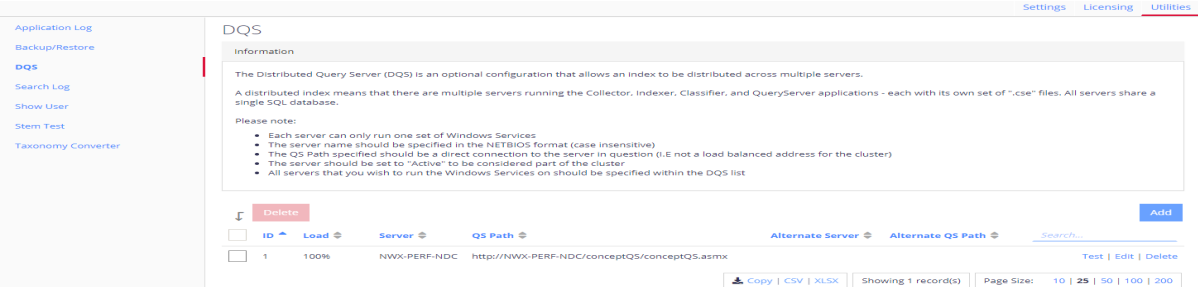

#### Complete the following fields:

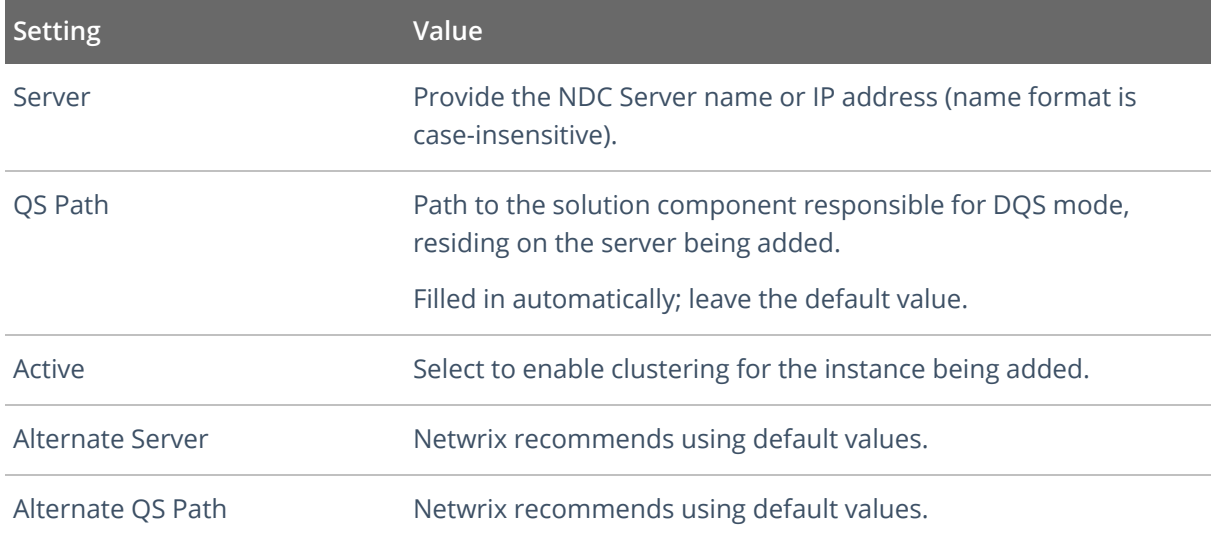

- 6. Click **Save** to close the dialog.
- 7. Prepare to install other Netwrix Data Classification Server instances, assuming each server requires a dedicated machine. Make sure they meet the Hardware [Requirements](#page-11-0) and general [Software](#page-13-0) [Requirements](#page-13-0)
- 8. On each server, follow the installation steps as described in the Install Netwrix Data [Classification](#page-18-0) section until **SQL Database** configuration.
- 9. On the **SQL Database** step, provide the name of the SQL Server instance that hosts **NDC SQL database** you configured for the first NDC Server.

**NOTE:** Ignore the confirmation dialog on the existing schema in the selected SQL database.

- 10. Complete the installation.
- 11. Repeat steps 2 6 for every NDC Server, then review the list of servers to make sure the new server was included.

2. Deployment Planning

| Information                                                                                                    |                                                |                               |                     |            |                          |
|----------------------------------------------------------------------------------------------------|------------------------------------------------|-------------------------------|---------------------|------------|--------------------------|
| The Distributed Query Server (DQS) is an optional configuration that allows an index to be distributed across multiple servers.<br>A distributed index means that there are multiple servers running the Collector, Indexer, Classifier, and QueryServer applications - each with its own set of ".cse" files. All servers share a<br>single SQL database.                                                                                                    |                                                |                               |                     |            |                          |
| Please note:<br>. Each server can only run one set of Windows Services<br>. The server name should be specified in the NETBIOS format (case insensitive)<br>. The QS Path specified should be a direct connection to the server in question (I.E not a load balanced address for the cluster)<br>. The server should be set to "Active" to be considered part of the cluster<br>. All servers that you wish to run the Windows Services on should be specified within the DQS list |                                                |                               |                     |            |                          |
| ド<br>Add<br>Delete                                                                                                    |                                                |                               |                     |            |                          |
| Server $\triangle$<br>Load $\triangle$                                                                                                    | OS Path $\triangle$                            | Alternate Server ≑            | Alternate OS Path ≑ |            | Search                   |
| 100%<br>NWX-PERF-NDC                                                                                                    | http://NWX-PERF-NDC/conceptQS/conceptQS.asmx   |                               |                     |            | Test   Edit   Delete     |
| 0%<br>NWX-PERF-NDC-2                                                                                                    | http://NWX-PERF-NDC-2/conceptQS/conceptQS.asmx |                               |                     |            | Test   Edit   Delete     |
|                                                                                                    |                                                | $\triangle$ Copy   CSV   XLSX | Showing 2 record(s) | Page Size: | 10   25   50   100   200 |

- 12. If you were configuring the DQS mode for the existing NDC deployment, you will be prompted to recollect data from the data sources —in order to re-distribute the content index across all NDC Servers in the cluster.
- **NOTE:** To force re-distribution when necessary, you can use the **Re-Collect** command available after clicking **Run Cleaner** button on the **Settings > Core > Collector** tab.

<span id="page-8-0"></span>To review system health and check your configuration, use the product dashboards. See [Dashboards](../../../../../Content/NDC/Dashboards.htm) for more [information.](../../../../../Content/NDC/Dashboards.htm)

## **2.2. Data Storages and Sizing**

Netwrix Data Classification utilizes two data storages:

- NDC SQL database SQL Server database that stores product configuration and metadata for the data sources.
- <span id="page-8-1"></span>• NDC Index  $-$  a full-text search index that comprises a set of files in the proprietary format (.CSE).

### **2.2.0.1. NDC SQL database**

Make sure you have NDC Server and **NDC SQL database** deployed on different machines.

It is recommended to create the **NDC SQL database** on a dedicated SQL Server instance.

- Minimal requirement is SQL Server 2008 R2 Standard Edition.
- <sup>l</sup> Estimate required disk space assuming *10 - 12 KB* per indexed object. For example, for *5, 000, 000* objects, the database size will be approximately *50 GB* . Therefore, SQL Server Express edition will be only suitable for evaluation and PoC environments (up to 1, 000,000 documents to process).
- **TIP:** Netwrix recommends using SSD storage for both: database and Netwrix Data Classification servers.
- If configuring database settings via SQL Server Management Studio, you will need to set **Autogrowth / Maxsize** values for the PRIMARY database files as follows:
	- o **File growth**: *128 MB* recommended value for small to medium environment, *512 MB* for large environment, i.e. if planning to index data sources containing 1, 000, 000+ objects.
	- o **Maximum File Size** select *Unlimited*.
- <span id="page-9-0"></span><sup>l</sup> Make sure that the **Recovery model** for this database is set to *Simple*. Do not change the recovery model — to avoid log files growth.

#### **2.2.0.2. NDC Index**

Required disk space for the **NDC Index** file storage will depend, in particular, on the data processing mode you plan to use (*No Index*, *Keyword* or *Compound Term*).

<span id="page-9-1"></span>As a rule of thumb, required space can be calculated as 35% of data you plan to be indexed. For example, if you have 45 GB of files, they will require up to 15 GB for the **NDC Index** files.

## **2.2.1. Scalability and Performance**

Scalability and performance testing revealed that based on the number of objects to classify, the environments can be ranged as follows:

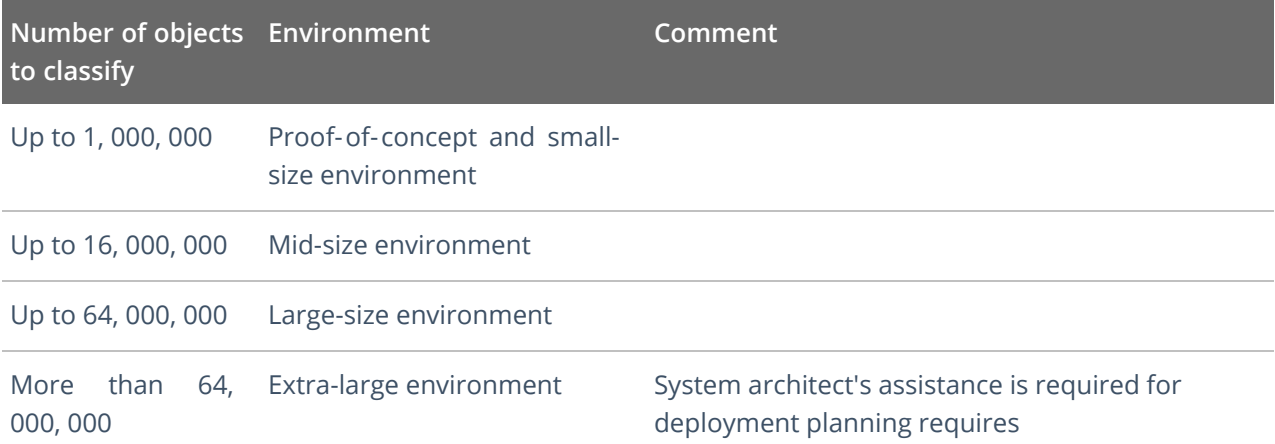

Again, consider that for the large-size and extra-large environments, it is strongly recommended to configure a cluster of several NDC Servers and apply DQS mode to these clustered servers. See [Configuring](#page-5-2) NDC Servers Cluster and Load Balancing with DQS Mode for details.

# <span id="page-10-0"></span>**3. Requirements to Install Netwrix Data Classification**

This section contains the hardware and software requirements and other prerequisites needed to deploy Netwrix Data Classification.

- Hardware [Requirements](#page-11-0)
- Software [Requirements](#page-13-0)
- Accounts and Required [Permissions](#page-15-0)

# <span id="page-11-0"></span>**3.1. Hardware Requirements**

Review the hardware requirements for the computer where Netwrix Data Classification will be installed.

You can deploy Netwrix Data Classification on a virtual machine running Microsoft Windows guest OS on the corresponding virtualization platform, in particular:

- VMware vSphere
- Microsoft Hyper-V
- Nutanix AHV

<span id="page-11-1"></span>Note that Netwrix Data Classification supports only Windows OS versions listed in the [Software](#page-13-0) [Requirements](#page-13-0) section.

## **3.1.1. Netwrix Data Classification Server**

The requirements in this section apply to a single Netwrix Data Classification server.

To deploy a server cluster, make sure all planned cluster nodes meet the requirements listed below. Consider deploying 1 Netwrix Data Classification Server per approx. 16, 000, 000 objects to process.

See [Deployment](#page-5-0) Planning and [Configuring](NDC/Deployment/Distributed_Query_Server.htm) NDC Servers Cluster and Load Balancing with DQS Mode for more information.

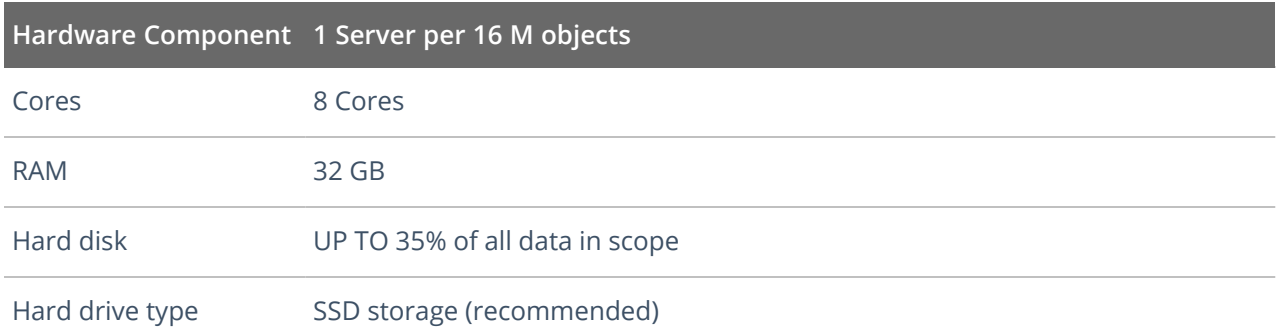

## <span id="page-11-2"></span>**3.1.2. SQL Server**

Review the hardware requirements for the computer where Netwrix Data Classification SQL Database will be deployed.

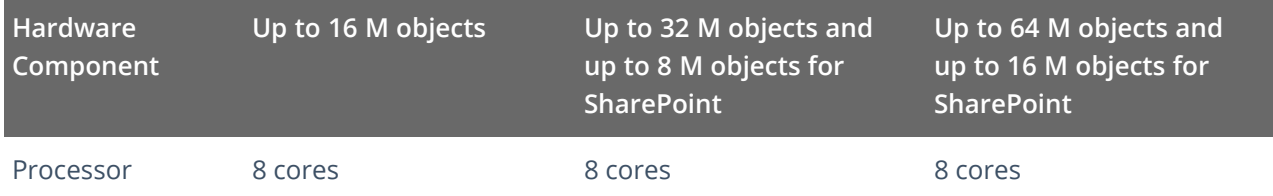

3. Requirements to Install Netwrix Data Classification

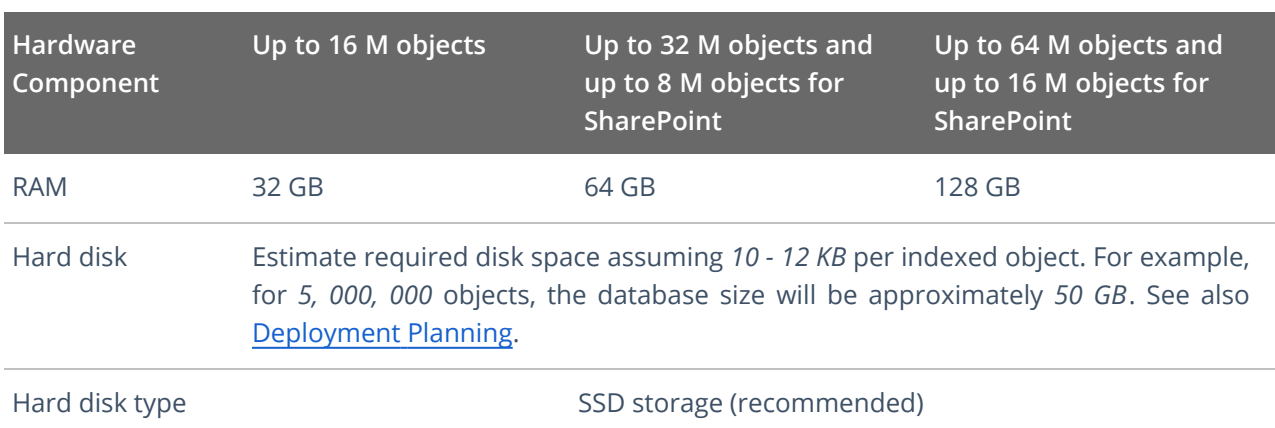

# <span id="page-12-0"></span>**3.1.3. Network Access**

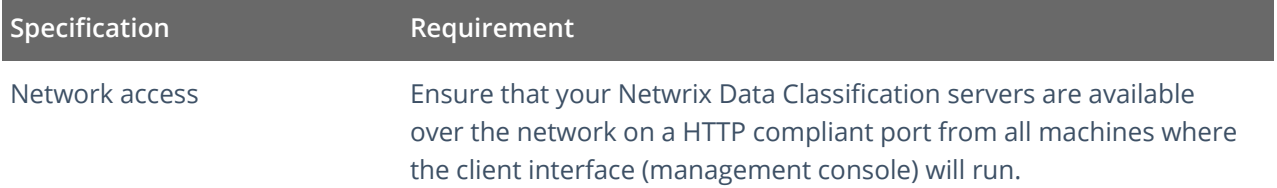

# <span id="page-13-0"></span>**3.2. Software Requirements**

The table below lists the software requirements for Netwrix Data Classification installation:

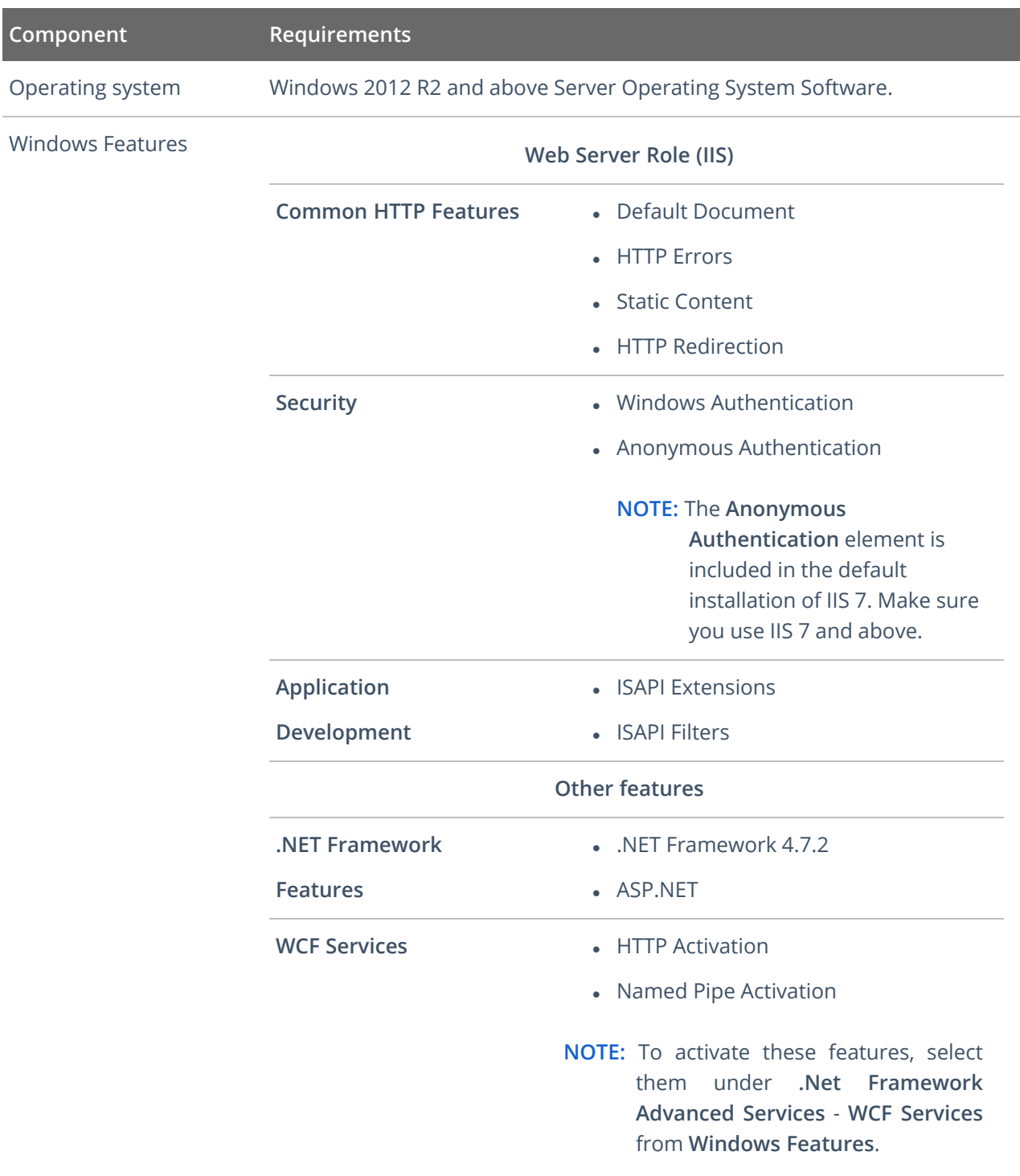

SQL Server **and SQL Server 2008 R2 [Standard](https://www.microsoft.com/en-us/download/details.aspx?id=26113) Edition** (or later).

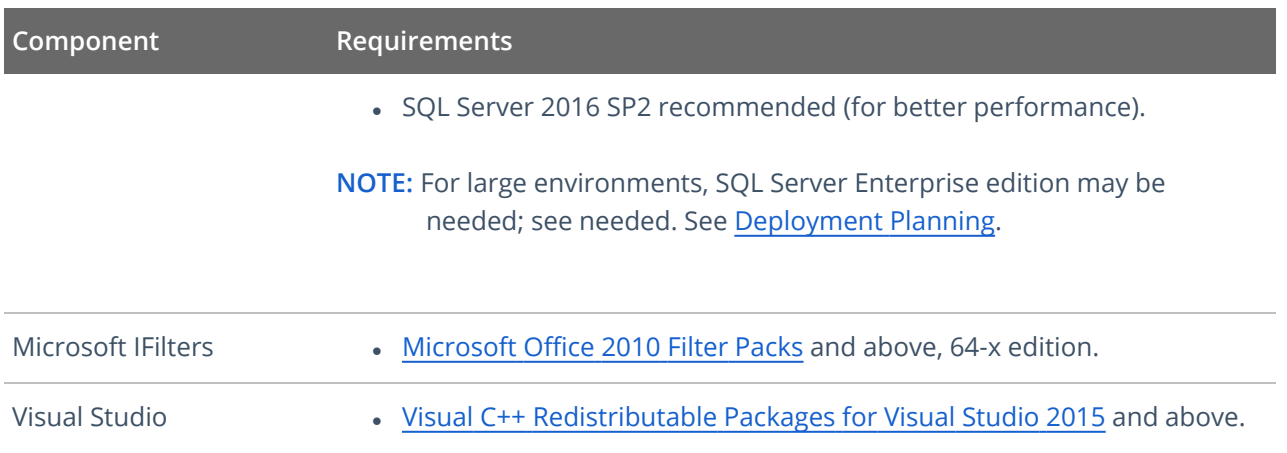

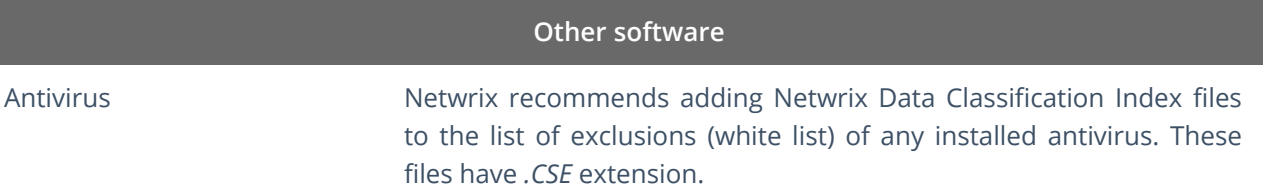

# <span id="page-15-0"></span>**3.3. Accounts and Required Permissions**

Netwrix Data Classification uses the following accounts:

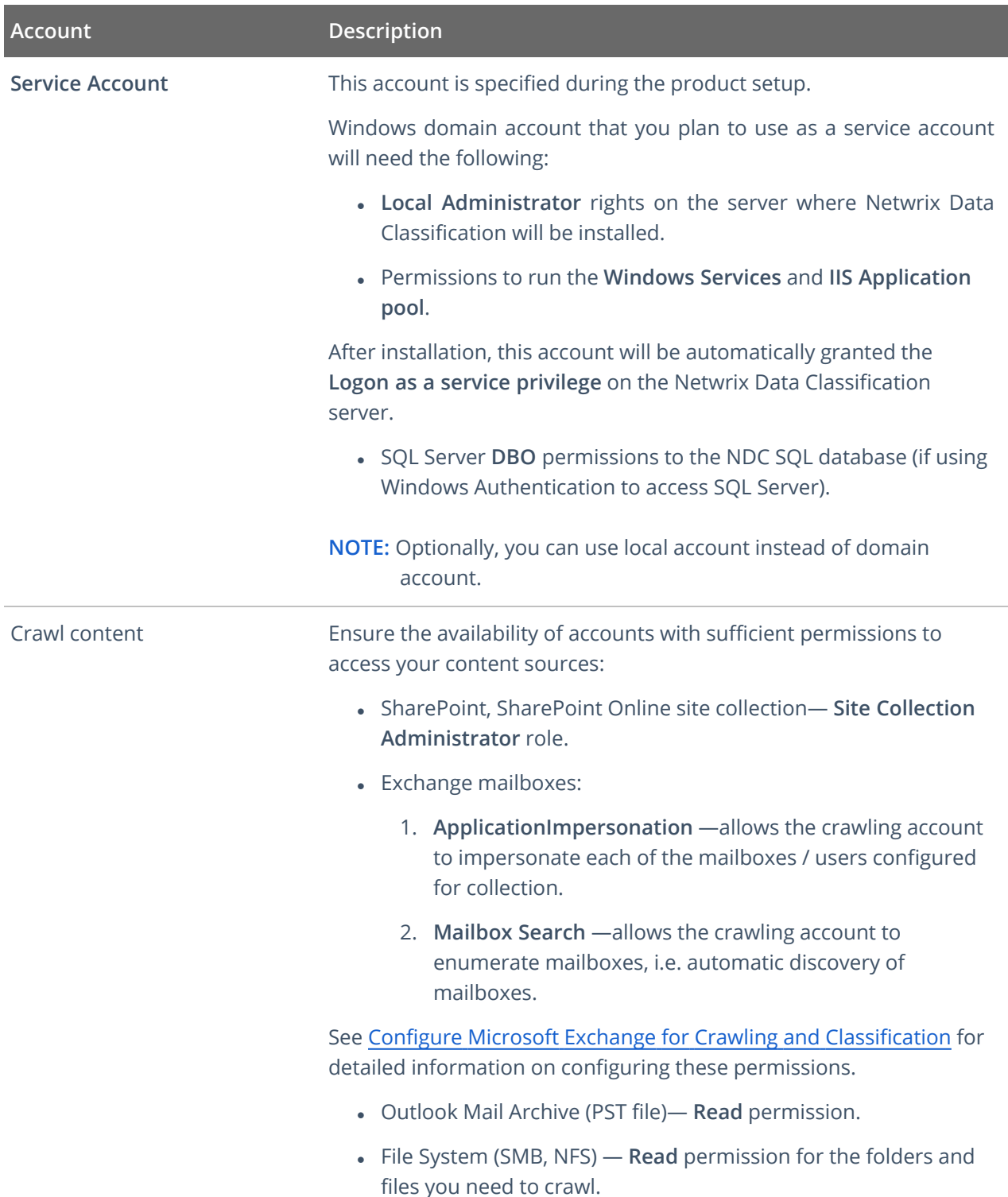

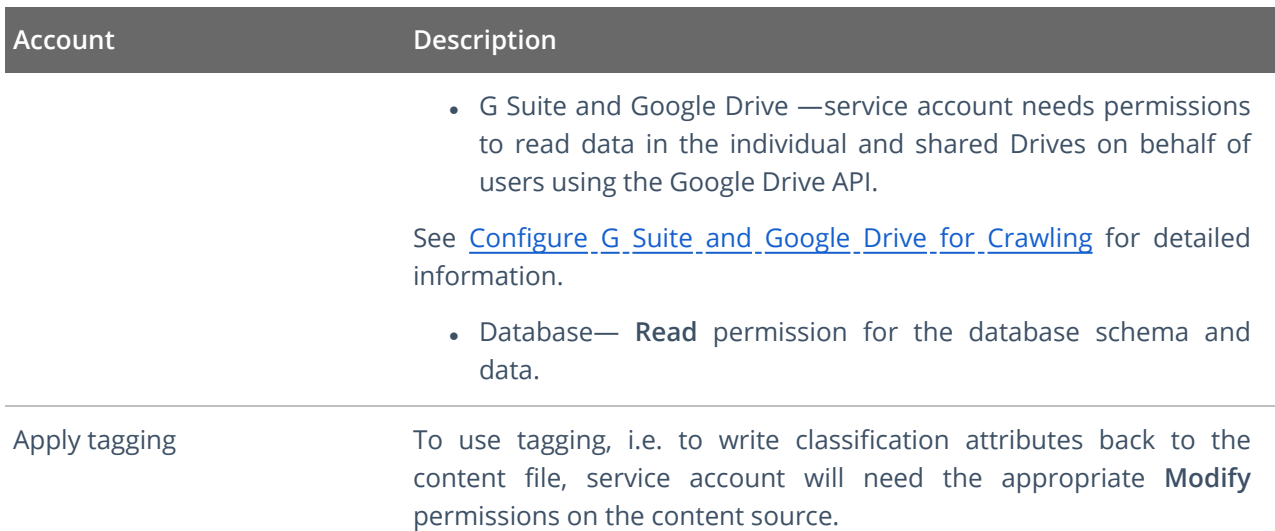

# <span id="page-16-0"></span>**3.4. Supported Content Types**

The table below lists types of content and their default extensions supported out of the box.

**NOTE:** To review the full list of available content types, navigate to **Config** → **Text Processing** → **Content Type Extraction Methods.**

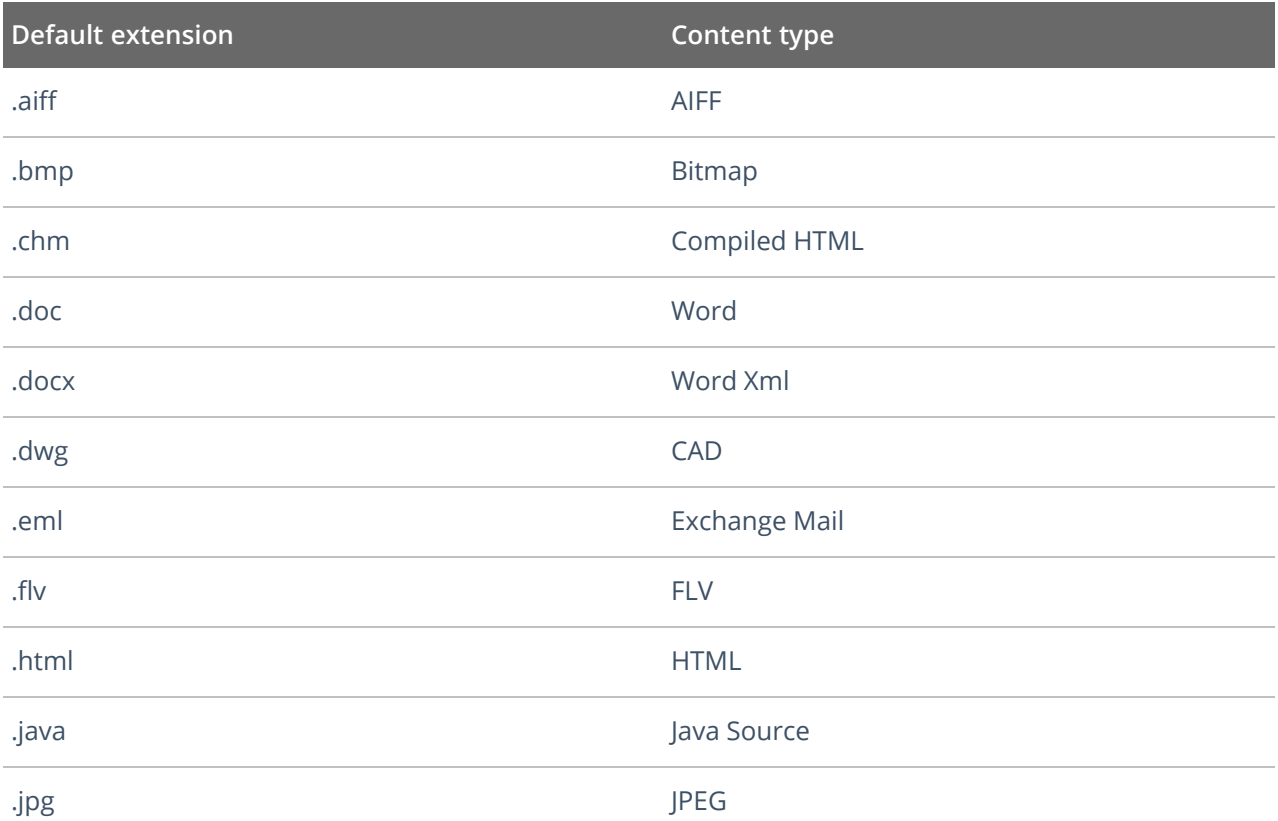

3. Requirements to Install Netwrix Data Classification

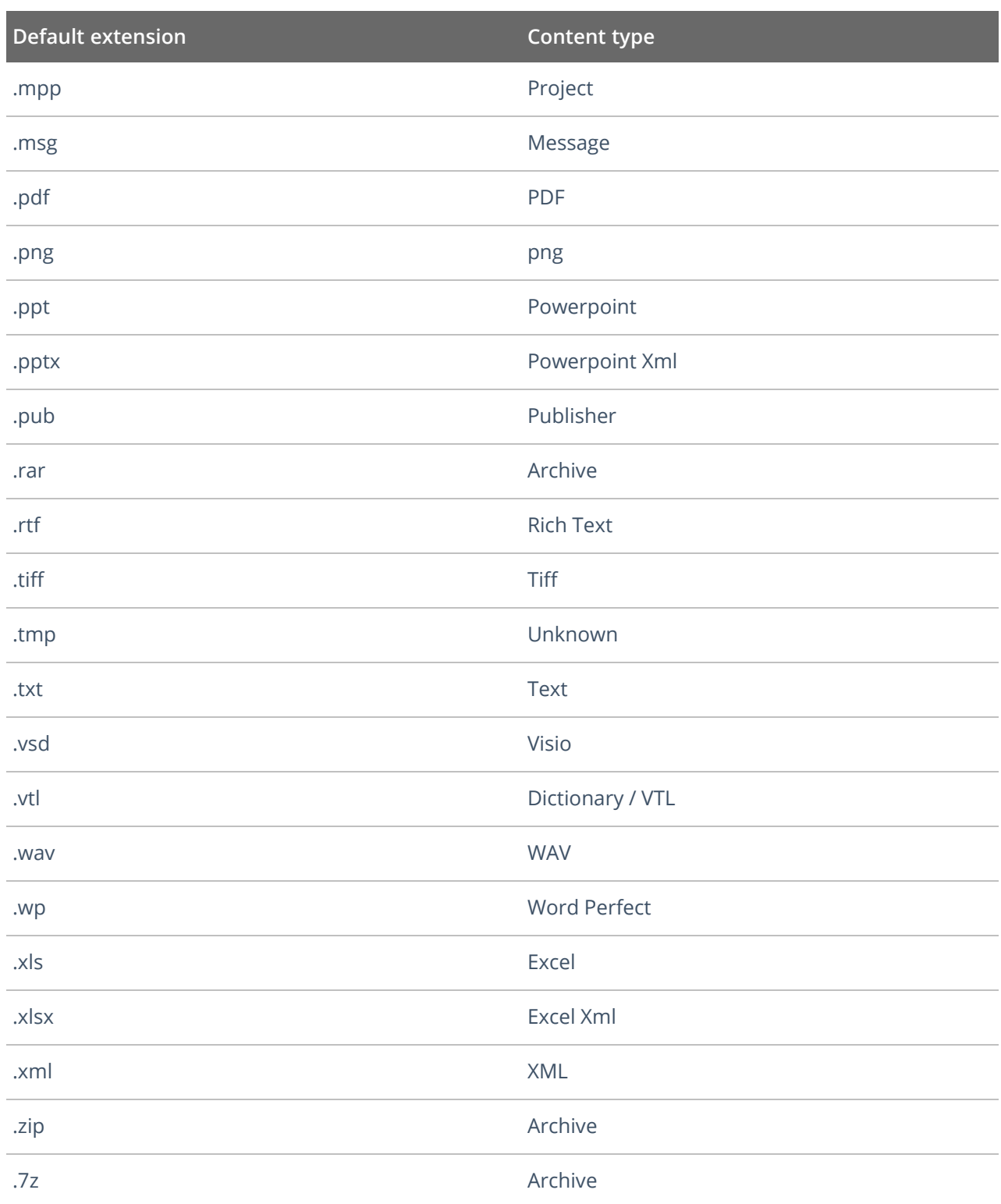

# <span id="page-18-0"></span>**4. Install Netwrix Data Classification**

- 1. Run **Netwrix\_Data\_Classification.exe**.
- 2. Review minimum system requirements and then read the License Agreement. Click **Next**.
- 3. Follow the instructions of the setup wizard. When prompted, accept the license agreement.
- 4. On the **Product Settings** step, specify path to install Netwrix Data Classification. For example, *C:\Program Files\NDC\.*
- 5. On the **Configuration** step, specify the directory where **Index files** reside. For example, *C:\Program Files\NDC\Index*.
- 6. On the **SQL Database** step, provide SQL Server database connection details.

Complete the following fields:

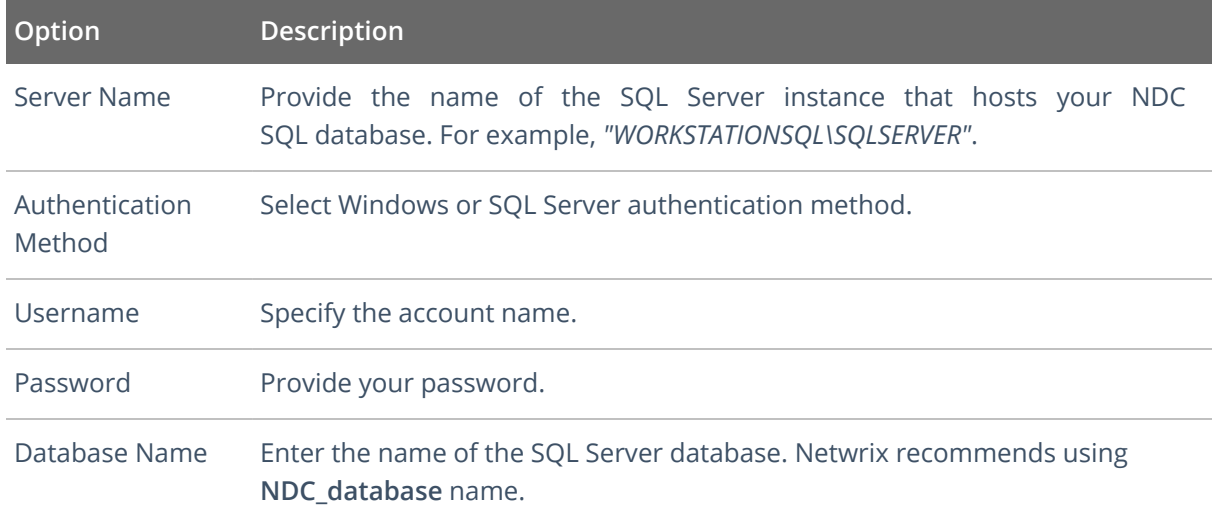

- 7. On the **Licensing** step, add license. You can add license as follows:
	- <sup>l</sup> Click the **Import** button and browse for your license file

*OR*

- <sup>l</sup> Open your license file with any text editor, e.g., **Notepad** and paste the license text to the **License** field.
- 8. On the **Administration Web Application** step, review default IIS configuration.
- 9. On the **Services** step, configure Netwrix Data Classification services:
- Select all services to be installed.
- **.** File System Path-Use default path or provide a custom one to store Netwrix Data Classification's Services files. For example, *C:\Program Files\NDC Services.*
- Provide user name and password for the product services service account.

**NOTE:** This account is granted the **Logon as a service** privilege automatically on the computer where NDC is going to be installed.

- Select additional service options, if necessary.
- 10. On the **Pre-Installation Tasks and Checks** step, review your configuration and select **Install**.
- 11. When the installation completes, open a web browser and navigate to the following URL: *http://localhost/conceptQS* where **localhost** is the name or IP address of the computer where Netwrix Data Classification is installed. For example, *http://workstationndc/conceptQS*.

# <span id="page-20-0"></span>**4.1. Configure NDC Database**

Netwrix Data Classification uses Microsoft SQL Server database as data storage. During installation, you has been prompted to create a dedicated **NDC SQL database** on your SQL Server instance. Upon installation completion, you need to configure it as shown below for the product to function properly. You can create the database manually prior to the product installation—Using **SQL Server Management Studio** or **Transact-SQL**. Refer to the following Microsoft article for detailed instructions on how to create a new database: Create a [Database.](https://docs.microsoft.com/en-us/sql/relational-databases/databases/create-a-database)

**NOTE:** For performance purposes, Netwrix strongly recommends to separate NDC and SQL Server machine.

For certain product features, SQL Server Standard or Enterprise edition is required.

#### **To configure NDC database**

- **NOTE:** The account used to create the NDC SQL database must be granted the **dbcreator** server-level role.
	- 1. On the computer where SQL Server instance with the **NDC SQL database** resides, navigate to **Start** → **All Programs** → **Microsoft SQL Server** → **SQL Server Management Studio**.
	- 2. Connect to the server.
	- 3. Locate the **NDC\_Database**, right-click it and select **Properties**.
	- 4. Select the **Files** page and set the **Initial Size (MB)** parameter for PRIMARY file group to **512 MB**.
	- 5. Click **Expand** next to **PRIMARY** file group and set **Autogrowth** / **Maxsize** as follows:

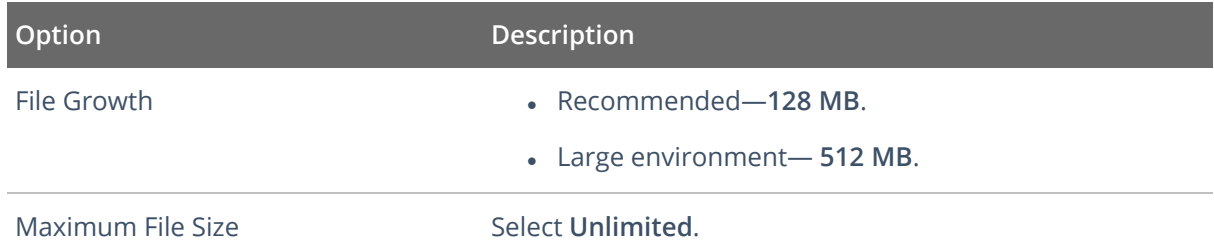

6. Go to **Options** page and make sure that the **Recovery model** parameter is set to "*Simple*".

**NOTE:** Netwrix recommends that you do not change the recovery model to avoid log files growth.

# <span id="page-21-0"></span>**5. Upgrade to the Latest Version**

<span id="page-21-1"></span>Netwrix recommends that you upgrade from the older versions of Netwrix Data Classification to the latest version available in order to take advantage of the new features.

# **5.1. Preparatory Steps**

Before you start the upgrade, it is strongly recommended to take the following steps:

- 1. Make sure you have **.NET Framework 4.7.2** installed on the computer where Netwrix Data Classification resides. If not, download it from Microsoft website: Download .NET [Framework](https://dotnet.microsoft.com/download/dotnet-framework/net472) 4.7.2.
- 2. Back up NDC SQL database. For that:
	- a. Start **Microsoft SQL Server Management Studio** and connect to SQL Server instance hosting this database.
	- b. In **Object Explorer**, right-click the database and select **Tasks** → **Back Up**.
	- c. Wait for the process to complete.
- 3. Back up the Index files. For that, it is recommended to do the following:
	- a. On the computer where Netwrix Data Classification is installed, start Netwrix Data Classification Service Viewer tool. Select **Stop** next to each service.
	- b. Locate the folder containing index files (default location is *C:\Program Files\ConceptSearching\ConceptDB*) and back it up.

<span id="page-21-2"></span>**NOTE:** Consider that after the upgrade indexing mode will be set to the **Compound Term**.

## **5.2. Upgrade Process**

Seamless upgrade to Netwrix Data Classification 5.6.1 is supported for versions 5.5.4 and 5.5.3.

To upgrade your deployment, after taking the preparatory steps described above, run the product setup and follow the wizard steps. When finished, all solution components will be up and running.

<span id="page-21-3"></span>If you need to upgrade from an earlier version, you should perform a staged upgrade, e.g.,  $5.5.0 \rightarrow 5.5.1$  $\rightarrow$  5.5.6.

# **5.3. After the Upgrade**

During the seamless upgrade from previous versions, Netwrix Data Classification preserves its configuration, so you will be able to classify your data right after finishing the upgrade. However, there are several steps you may need to take after upgrading:

- 1. Update taxonomies manually. For that:
	- a. In administrative web console, navigate to **Taxonomies** → **Global Settings**.
	- b. Click **Update** in the right corner next to each taxonomy

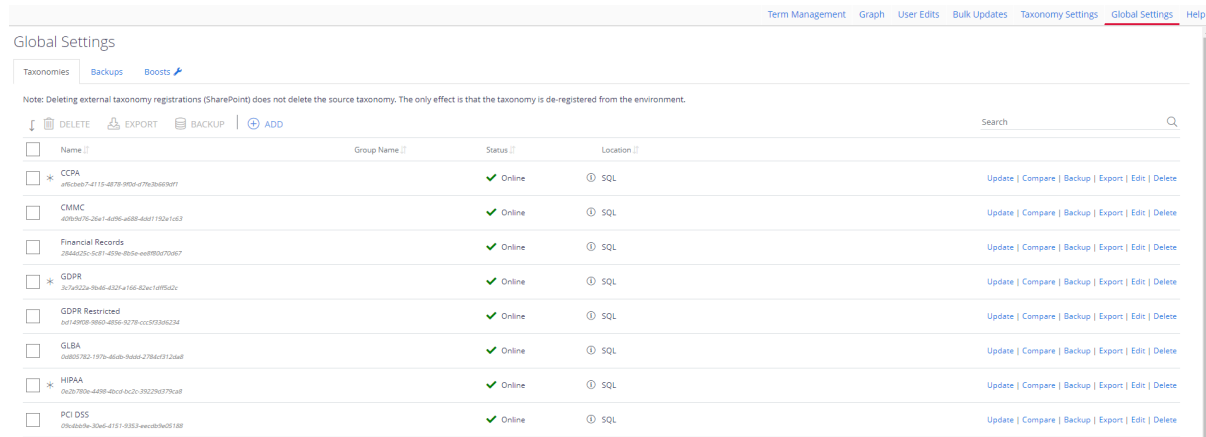

2. After the upgrade, indexing mode will be set to **Compound Term** mode. Refer to the following Netwrix knowledge base article for instructions on how to modify default Index Processing Mode: How to modify Index [Processing](https://kb.netwrix.com/5353) Mode.

# <span id="page-23-0"></span>**6. Configure IT Infrastructure**

Successful crawling requires a certain configuration of native audit settings in the audited environment. Configuring your IT infrastructure may also include enabling certain built-in Windows services, etc. Proper audit configuration is required to ensure audit data integrity, otherwise your change reports may contain warnings, errors or incomplete audit data.

Review the following for additional information:

- [Configure](#page-24-0) Box for Crawling
- [Configure](#page-27-0) Dropbox for Crawling
- **Configure Microsoft Exchange for Crawling and [Classification](#page-30-0)**
- **[Configure](#page-35-0) NFS File Share for Crawling**
- [Configure](#page-35-1) G Suite and Google Drive for Crawling
- Set Up [MIP Integration](#page-41-0)

## <span id="page-24-0"></span>**6.1. Configure Box for Crawling**

<span id="page-24-1"></span>Netwrix Data Classification connects to and crawls a **Box** source via a custom Box app, created within Box management portal.

## **6.1.1. Prerequisites**

1. Check if your Box license plan provides the capacity you need. Netwrix Data Classification uses API calls for content crawling (min one API call for a single file). Therefore, if you need to store and crawl a large amount of files in Box (e.g. 100, 000 files), then your selected plan should support a sufficient number of API calls per month. Otherwise, the solution will not be able to crawl your content in one month due to limited number of allowed API calls (e.g. with a *Starter* plan that provides only 25 000 calls per month). So, when selecting a Business subscription plan at <https://www.box.com/pricing>, remember to click **Show more features** in the bottom and examine the information on **API calls per month** supported by each plan.

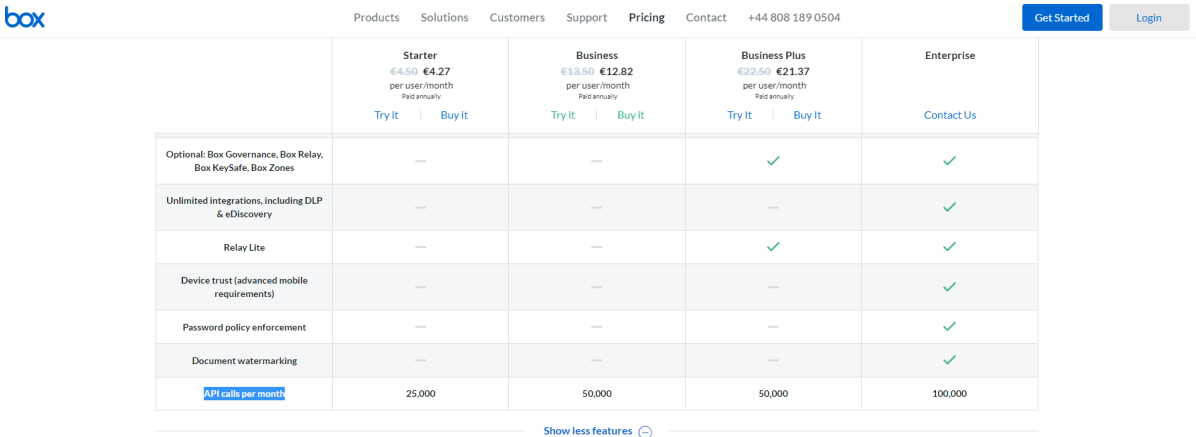

- 2. Make sure you have configured a valid Google account (with multi-factor authentication supported) and registered it as a *Box Developer Account*. This account is needed to create an app that Netwrix Data Classification will use for interaction with Box API. For more information on the custom apps and Box API, refer to this [article.](https://developer.box.com/guides/authentication/sso/)
- **NOTE:** Account with multi-factor authentication will be required for private/public keys creation and usage, so if such authentication is not enabled, the program will display a warning message and suggest to configure the necessary settings.

## <span id="page-24-2"></span>**6.1.2. Procedure Steps**

There are four key stages in this procedure:

6. Configure IT Infrastructure

- 1. Create an app.
- 2. Authorize the app to access your organization's data.
- 3. Register the source with Netwrix Data Classification.
- 4. Configure content for crawling within Box.

This section describes steps 1 and 2 that are performed on the Box side. Steps 3 and 4 are performed on the Netwrix Data Classification side and described in the Add Box [Source](../../../../../Content/NDC/Sources/Box.htm) section.

### <span id="page-25-0"></span>**6.1.2.1. Step 1. Create the App**

- 1. Log into your Box cloud-based storage facility using your *Box Developer Account*.
- 2. Open the Box developer's console endpoint: https://app.box.com/developers/console.
- 3. If you have not created an app before, you will see a screen similar to the one below:

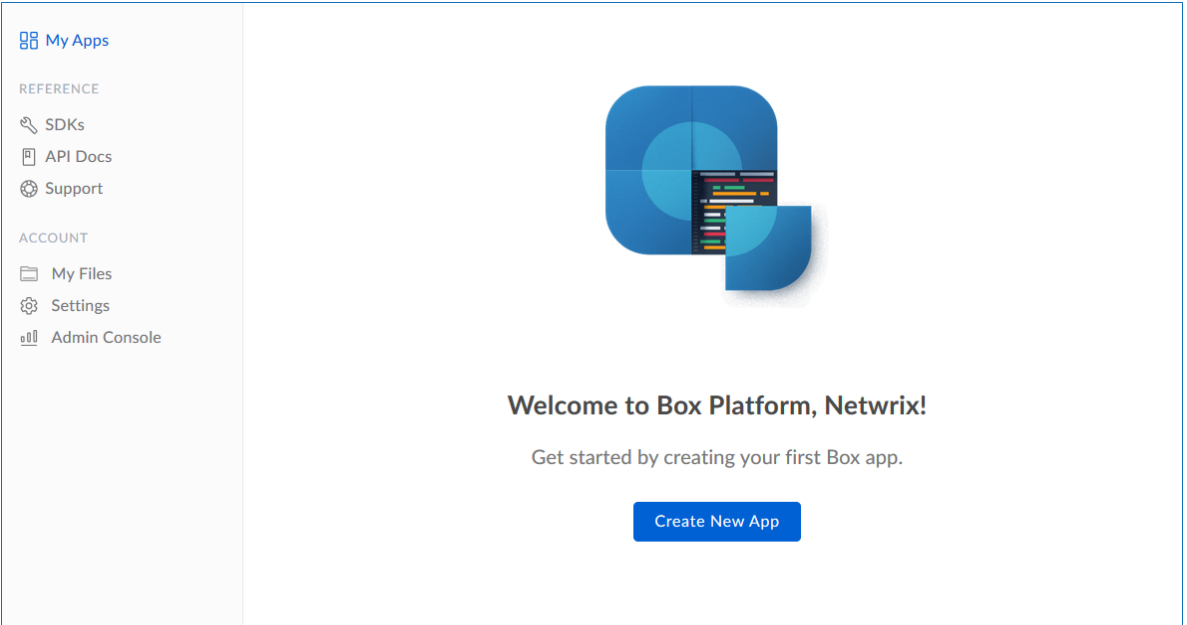

- 4. Click **Create New App**.
- 5. Select **Custom App**.
- 6. Ensure that the **Authentication Method** is selected as **OAuth 2.0 with JWT (Server Authentication).**
- 7. Name the app appropriately, typically *Netwrix Data Classification*.
- 8. Select **View Your App** on the confirmation screen.
- 9. Open the **Configuration** window by clicking the related item on the left.

Navigate to **Application Access** and make sure that level is set to **Enterprise**. Click **Save changes**.

10. Navigate to **Advanced Features** and turn ON both switches: **Perform Actions as User** and **Create User Access Token**.

- 11. Then you should create a public/private key pair to authenticate the JWT requests made by your app. Navigate to **Add and Manage Public Keys** and select **Generate a Public/Private Keypair**.
	- **NOTE:** If you have not enabled two-factor authentication for the app account in advance, you will be prompted to do it. Click **Settings**, then in the **Account Settings**, navigate to **Authentication**. Select **Require 2-step verification to protect your account**, then provide the necessary information in the **Enable Login Verification** dialog and complete the verification. When finished, get back to the **Configuration** section, clicking the related item in the left pane.

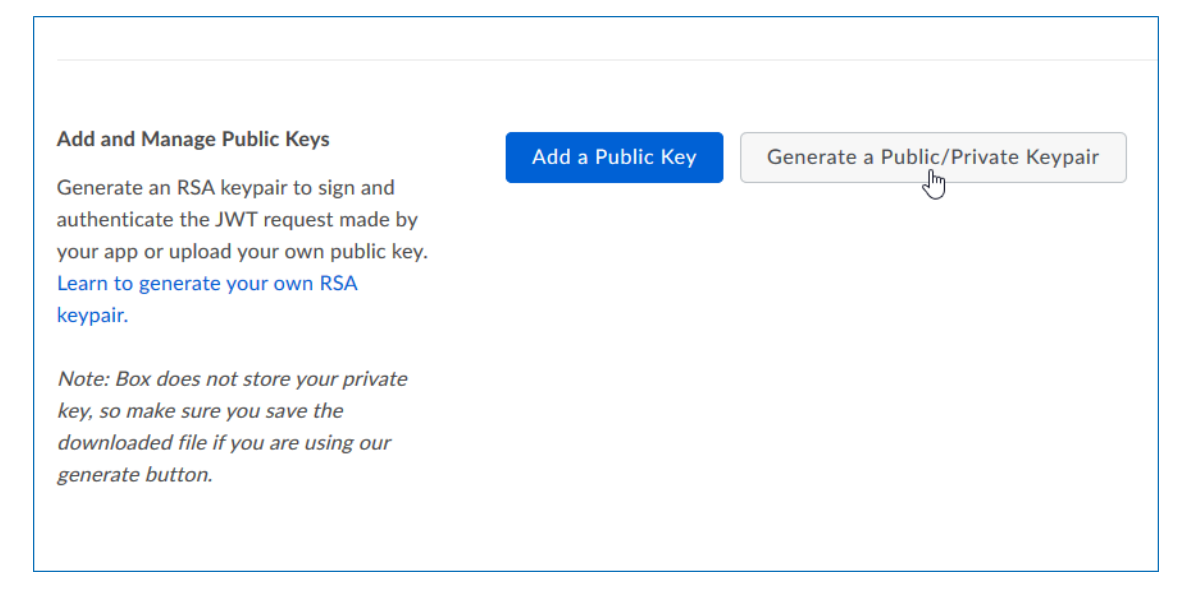

12. You will be notified about downloading a JSON file with all configuration settings of your app.

<span id="page-26-0"></span>**IMPORTANT!** Since Box does not store any private keys, this file contains the only copy of your private key, so store it securely.

#### **6.1.2.2. Step 2. Authorize the App**

- 1. Go to the **General** section by clicking the item in the left pane.
- 2. Navigate to **App Authorization** and click **Submit for Authorization**. In the dialog displayed, review the settings.

**NOTE:** If you are a Box administrator, copy the **Client ID** and store it to a safe location.

3. Click **Submit** to send a request to Box administrator.

**IMPORTANT!** If any changes are made to the app configuration later, you will need to re-authorise the app.

If you are a Box administrator, you will receive an email with submitted request. Authorize it, as decribed in Box documentation. For instance, you can take these steps:

6. Configure IT Infrastructure

- 1. Navigate to [box.com](https://www.box.com/en-gb/home) and open the **Admin Console**.
- 2. Click **Apps** on the left.
- 3. Navigate to **Custom Apps** and select **Authorise New App**:
- 4. Enter the **Client ID** of the app you received (the *API Key* in email).
- 5. Click **Authorize**.

See also:

<span id="page-27-0"></span>Box documentation at <https://developer.box.com/guides/authentication/#section-advanced-features>

# **6.2. Configure Dropbox for Crawling**

Netwrix Data Classification connects to and crawls a Dropbox source via a custom Dropbox app, created within Dropbox management console.

You will need to create a Dropbox App and authorize it. Do the following:

- 1. Create a new App see See To create a new app for more [information.](#page-27-1)
- 2. Generate Access token See To authorize your app for more [information.](#page-28-0)

#### <span id="page-27-1"></span>**To create <sup>a</sup> new app**

To create a new app, you should sign in to Dropbox cloud using a Dropbox Business account with administrative rights. Refer to Dropbox [documentation](https://developer.box.com/guides/authentication/#section-advanced-features) for more information on the accounts and rights.

- 1. Navigate to <https://www.dropbox.com/developers/apps/create>
- 2. On the **Choose an API** step, select **Scoped Access**.
- 3. On the **Choose the type of access you need** step, select **Full Dropbox** type.
- 4. Provide a name for your App. For example, *Netwrix Data Classification*.

**NOTE:** Remember to agree with Dropbox API Terms and Conditions.

6. Configure IT Infrastructure

#### 5. Click **Create app**.

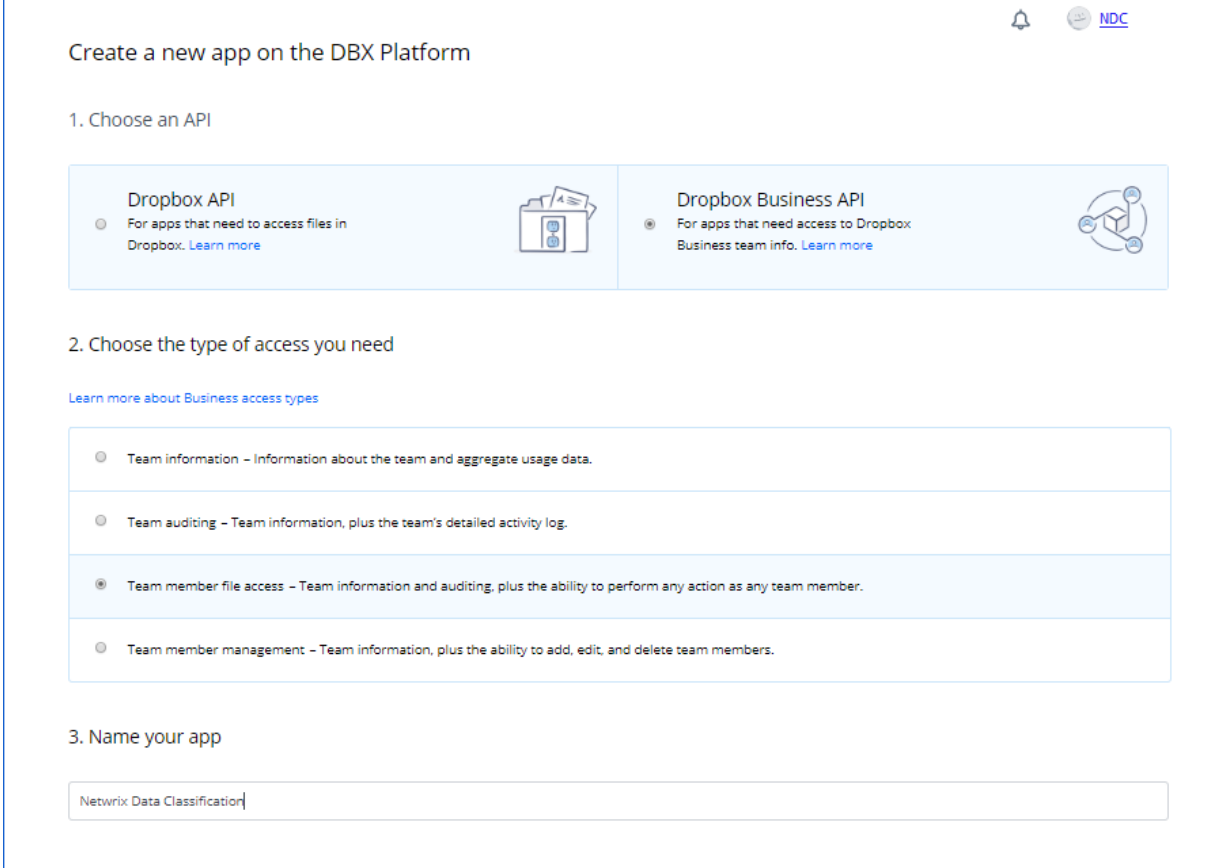

#### <span id="page-28-0"></span>**To authorize your app**

- 1. Once your App has been created, navigate to the **Permissions** tab.
- 2. Select the following permissions and click submit.
	- account\_info.read
	- files.metadata.write
	- files.metadata.read
	- files.content.write
	- files.content.read
	- sharing.read
	- team\_info.read
	- team\_data.member
	- team\_data.team\_space
- files.team metadata.write
- members.read
- 3. Navigate to the **Settings** tab then scroll down to **OAuth2** option and set the members.read **Access token expiration** to *'No expiration'* then click **Generate** under **Generated access token**.

**NOTE:** If you change the app's permissions you will need to regenerate this token.

4. Copy the token to a clipboard. You will need it later when adding a Dropbox source in Netwrix Data Classification administrative web console.

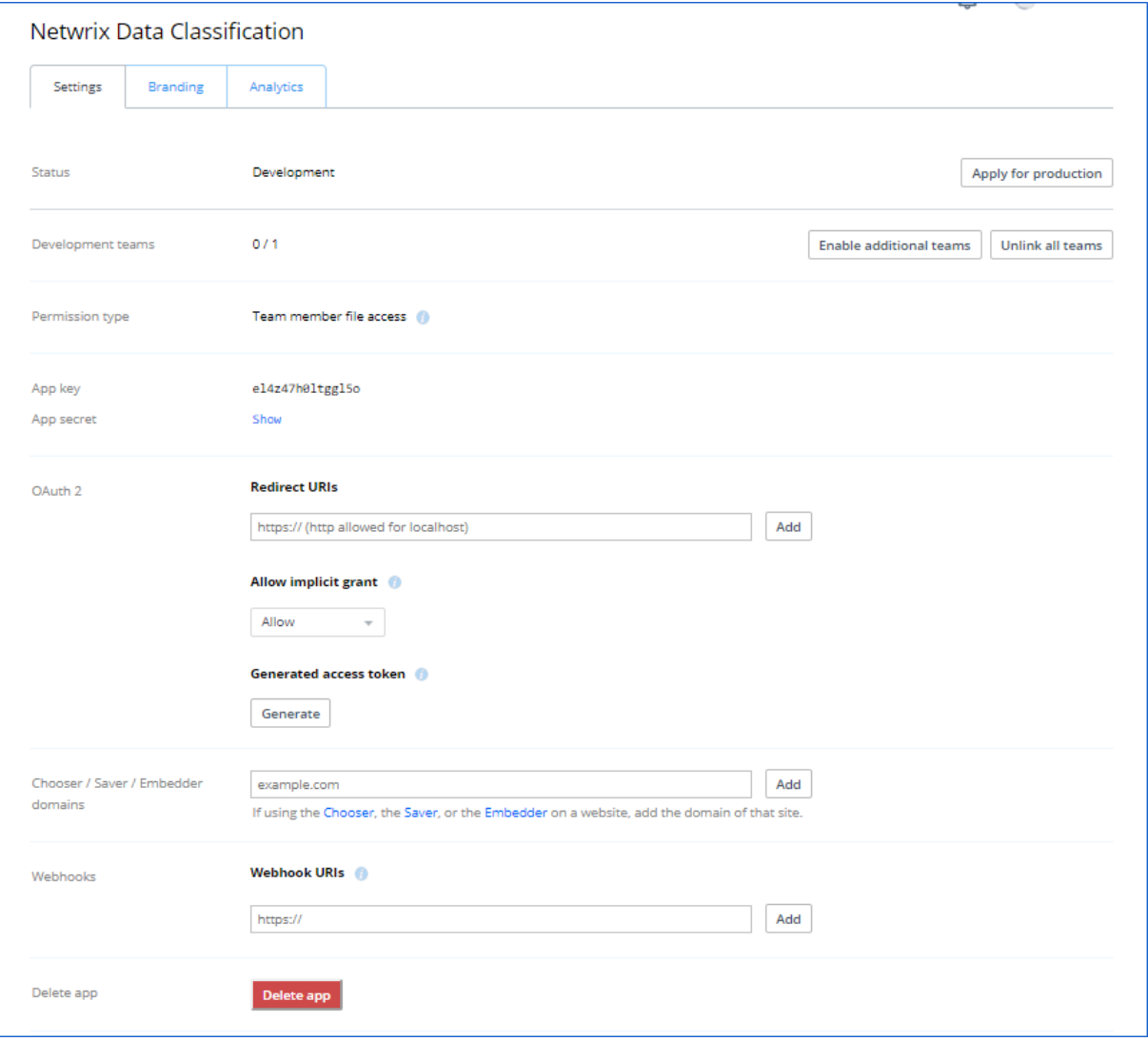

# <span id="page-30-0"></span>**6.3. Configure Microsoft Exchange for Crawling and Classification**

When preparing your Exchange Server for data classification, consider that for on-premise Exchange Server, Basic authentication is supported for crawling account, and for Exchange Online you can use either Modern authentication or Basic authentication. Both scenarios are described in the sections below.

## <span id="page-30-1"></span>**6.3.1. Basic Authentication**

This method is supported for Exchange Online and on-premise Exchange organizations. You should configure sufficient permissions that will allow the crawling account to impersonate the mailboxes that you wish to crawl. This requires the setup of two permissions:

- <sup>l</sup> **ApplicationImpersonation**—Allows the crawling account to impersonate each of the mailboxes / users configured for collection
- <sup>l</sup> **Mailbox Search**—Allows the crawling account to enumerate mailboxes (automatic discovery of mailboxes)

Review the related procedure that corresponds to your Exchange deployment:

- [Exchange](#page-30-2) Online
- <span id="page-30-2"></span>• Exchange Server [\(On-Premise\)](#page-31-0)

#### **6.3.1.1. Exchange Online**

- 1. Login to the Office 365 [Exchange](https://outlook.office365.com/ecp/) Admin Portal
- 2. Go to **Permissions**, then under **admin roles** click the '+' symbol to add a new role and enter the Name and Description '*NetwrixCrawlerImpersonation*'.
- 3. Click the '+' symbol under **Roles:**, select **ApplicationImpersonation** and **Mailbox Search** roles.

6. Configure IT Infrastructure

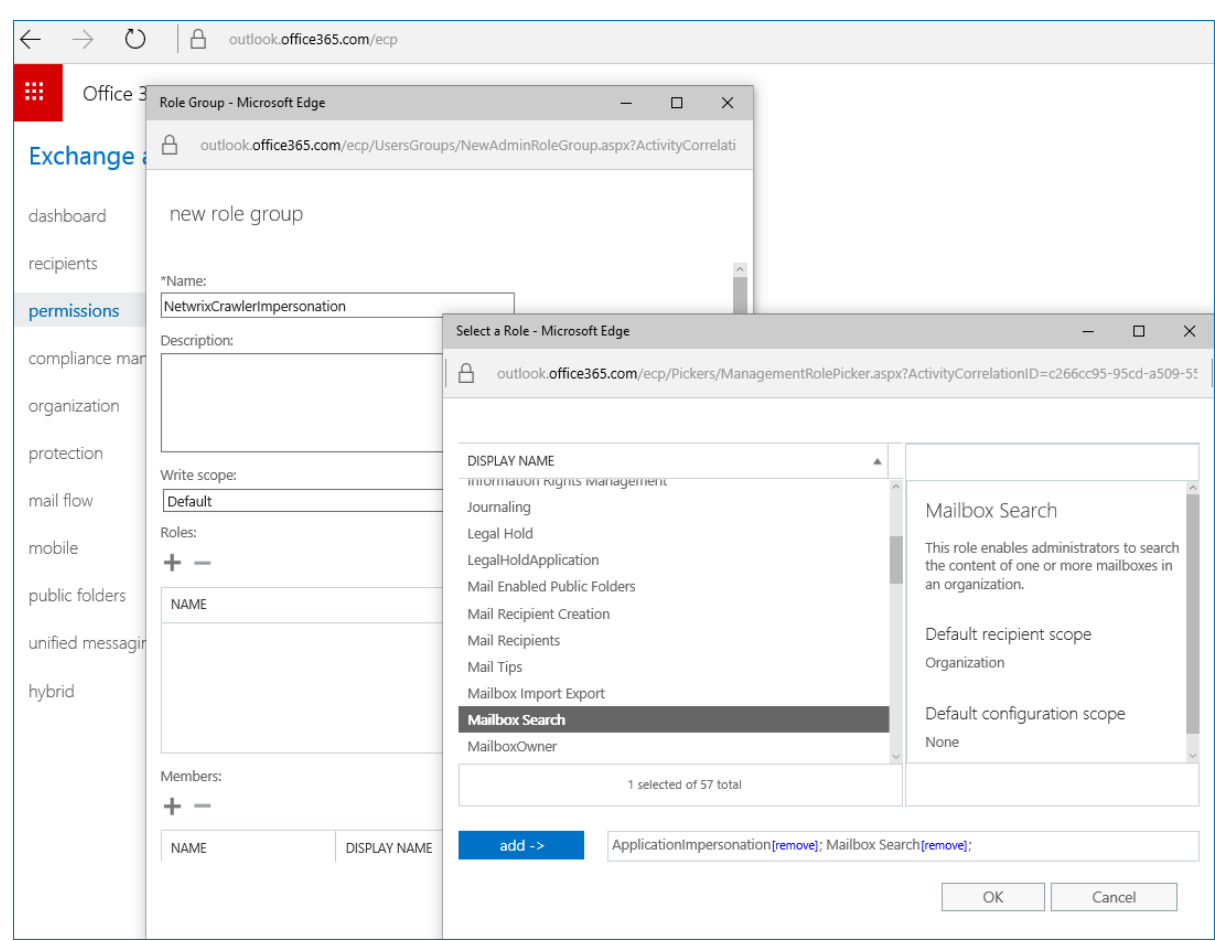

- 4. Click **add** → and then **OK**.
- 5. Click the '+' symbol under **Members:** and select your Admin User.
- <span id="page-31-0"></span>6. Click **add** → then **OK**.

### **6.3.2. Exchange Server (On-Premise)**

- 1. Login to one of the **Exchange** servers (**RDP**)
- 2. Open a **Powershell** window
- 3. Run the following commands (replacing **ADMINUSERNAME** with the username of your crawling account):

```
New-ManagementRoleAssignment –Name "NetwrixCrawlerImpersonation" –Role
"ApplicationImpersonation" –User ADMINUSERNAME
```

```
New-ManagementRoleAssignment –Name "NetwrixCrawlerSearch" –Role "Mailbox Search" –
User ADMINUSERNAME
```
**NOTE:** If crawling **Microsoft Office 365 for Small Business** or many hosted Exchange systems, then it is not possible to setup **Application Impersonation**.

## <span id="page-32-0"></span>**6.3.3. Modern Authentication**

Starting with version 5.5.3, Netwrix Data Classification allows for crawling Microsoft Exchange Online organization mailboxes using Modern authentication. For that, it uses an Azure AD application which can leverage Microsoft API to connect to Exchange Online organization.

If you plan to implement the scenario that involves modern authentication, you should do the following:

- 1. Create Azure AD app for Modern [Authentication](#page-32-1)
- <span id="page-32-1"></span>2. Configure [Exchange](../../../../../Content/NDC/Sources/Exchange_Server.htm) Server source settings.

## **6.3.4. Create Azure AD app for Modern Authentication**

To connect to Exchange Online organization that uses Modern authentication, you need to create an Azure AD application, as described in this section.

### <span id="page-32-2"></span>**6.3.4.1. Step 1: Prepare application certificate**

Prepare application certificate as follows:

1. Create (or load) an IIS certificate on NDC Server (recommended).

**NOTE:** This certificate should be installed for the local machine so that it can be accessed by Netwrix Data Classification and other services.

- 2. Export the certificate (.CER file):
	- a. Open the certificate in IIS management console.
	- b. Go to the **Details** tab.
	- c. Select **Copy to File**.

**NOTE:** Do not export private key.

<span id="page-32-3"></span>d. Set file type to *DER-encoded CER*.

#### **6.3.4.2. Step 2: Create and Register a new app in Azure AD**

To register a new Azure AD application, do the following:

- 1. Sign into the **Microsoft 365 Admin Center** (with your *Global Administrator*, *Application Administrator* or *Cloud Application Administrator* account) and go to the **Azure Active Directory admin center**.
- 2. Under the **App registrations** section, select **New registration**:

6. Configure IT Infrastructure

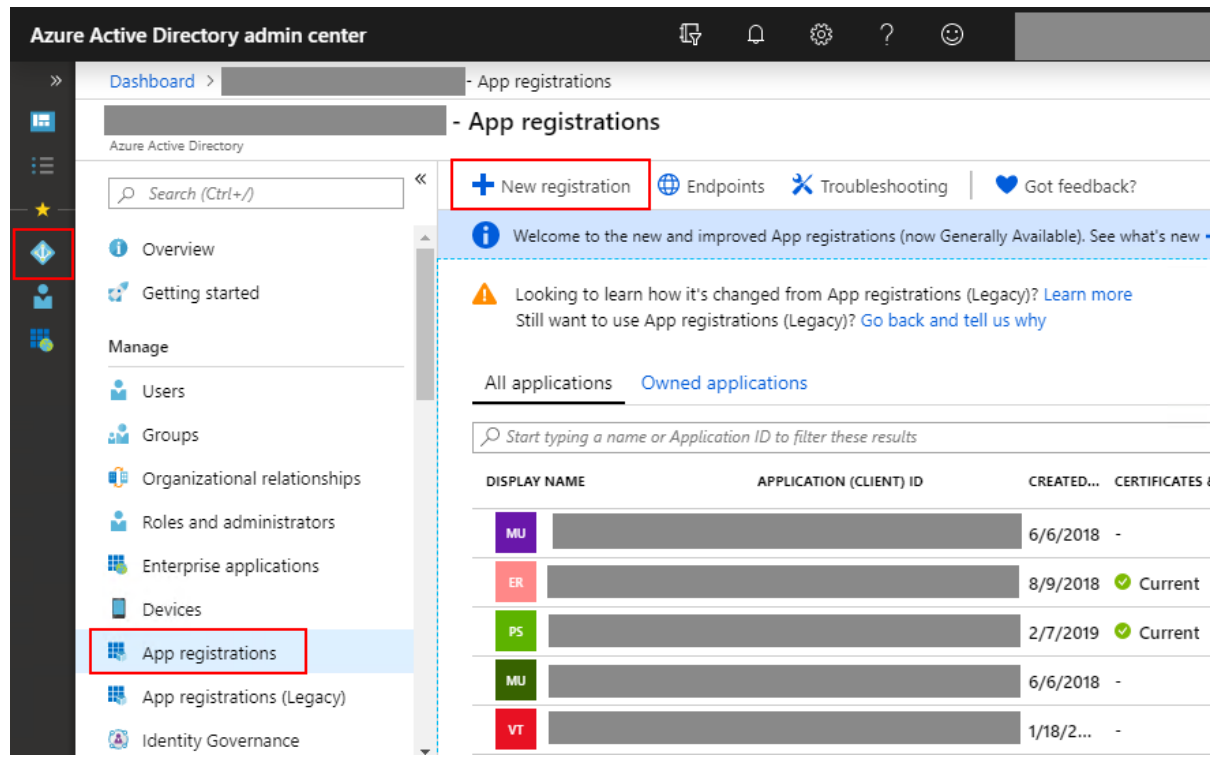

- 3. In the **Name** field, enter the application name.
- 4. In the **Supported account types** select who can use this application use the **Accounts in this organizational directory only** option.
- 5. Click the **Register** button.

<span id="page-33-0"></span>**NOTE:** Application redirect URI is optional, you can leave it blank on this step.

6. Your application ID is now available in the **Overview** section. Copy it to a safe location.

#### **6.3.4.3. Step 3: Grant Required Permissions**

Next, you need to grant your new application the required API permissions.

Azure AD applications can be assigned *Delegated* or *Application* permissions:

- *Delegated* permissions require a signed-in user present who consents to the permissions every time an API call is sent.
- <sup>l</sup> *Application* permissions are consented by an administrator once granted.

For the newly created app, you should use *Application* permissions.

**NOTE:** By default, a new application is granted one delegated permission for **Microsoft Graph API** – **User.Read**. It is not required and can be removed.

Do the following:

When found, click on the entry and proceed with adding the necessary permissions. The steps from here on remain the same, so in most cases you would need the Application permissions entry, and the relevant set of permissions therein (such as full\_access\_as\_app for EWS OAuth, Exchange.ManageAsApp for CBA). Select the relevant entries, hit the Add permissions

- 1. At the top of the **Request API permissions** pane, click the **APIs my organization uses** tab and search for *Office 365 Exchange Online*.
- 2. Click on the *Office 365 Exchange Online* entry in the list of apps found.
- 3. Proceed with adding the permissions for this app: select **Application permissions** and then select **full\_access\_as\_app**.
- 4. Click **Add permissions**.

Finally, you need to grant admin consent to the tenant (that is, for Exchange organization whose audit data will be collected by the newly registered app).

Do the following:

- 1. Go to the new app settings > **API permissions** and click **Grant admin consent for <tenant name>**.
- <span id="page-34-0"></span>2. When prompted to confirm granting, click **Yes.**

### **6.3.4.4. Step 4: Configure Certificates & secrets**

Having configured the app, you can upload its application certificate.

- 1. In the app settings, click **Certificates & secrets** and select **Upload certificate**.
- 2. Upload the .CER file you prepared at Step 1: Prepare [application](#page-32-2) certificate.
- <span id="page-34-1"></span>3. Copy the certificate thumbprint to a safe location.

### **6.3.4.5. Step 5: Obtain Tenant ID**

- 1. Open **Azure Active Directory admin center**.
- 2. Select **Azure Active Directory > Overview** section for the required Exchange Online organization.
- 3. Locate the **Tenant ID** and copy it to a safe location.

## <span id="page-35-0"></span>**6.4. Configure NFS File Share for Crawling**

To enable processing Network File System (NFS) file shares it is necessary to enable specific Windows features. The steps to enable these features differ depending on operating system of the computer where Netwrix Data Classification is installed.

**NOTE:** Prior to configuration, consider the following:

- NFS File shares are only supported from servers running Windows Server 2012 or later (or Windows 10)
- Writing classifications to NFS file shares is only supported from Netwrix Data Classification 5.4.8 onwards
- Changes made to files (including adding new files) will not be automatically detected until the source is **re-indexed**—Netwrix recommends setting the **re-index** period for NFS file shares to **1 day**.

Add the Folder source as described in the File [System](../../../../../Content/NDC/Sources/Content_Source.htm) section.

**NOTE:** Do not specify username and password while adding data source.

#### **To configure Windows Server 2012 Onward**

- 1. On the Windows desktop, start **Server Manager**.
- 2. On the **Manage** menu, click **Add Roles and Features**.
- 3. Progress to the **Features** step.
- 4. Ensure that **Client for NFS** option enabled.
- 5. Complete the wizard.

#### **To configure Windows 10**

- 1. Navigate to Control Panel and select **Programs**.
- 2. Select **Turn Windows features on or off**.
- 3. Expand **Services for NFS** and enable the **Client for NFS** option.
- <span id="page-35-1"></span>4. Click **OK**.

## **6.5. Configure G Suite and Google Drive for Crawling**

Netwrix Data Classification can crawl both: Personal Google Drives and G Suite domains. Netwrix Data Classification for Google Drive uses the **OAuth 2.0** protocol to authenticate to your G Suite domain. You will need to create a service account and authorize it to access data in individual and shared Drives on behalf of users using the Google Drive API. Depending on your drive type, do the following: Do the following:

6. Configure IT Infrastructure

- To [configure](#page-36-0) G Suite for crawling
- To [configure](#page-38-0) Personal Google Drive for crawling

#### <span id="page-36-0"></span>**To configure G Suite for crawling**

#### **In Google Cloud Platform web console:**

- 1. Create a new project
- 2. Select Application type
- 3. Create a new service account
- 4. Create a service account key (JSON, save a copy for the data source configuration)
- 5. Enable G Suite domain-wide delegation for the service account (write down the Client ID)
- 6. Enable Google Drive API

#### **In G Suite Admin Console:**

1. Authorize service account to access the Google Drive API

#### **To configure G Suite for crawling**

**IMPORTANT!** Google administrative interfaces tend to change over time, so refer to the following guide for up-to-data instructions on creating OAuth 2.0 service accounts: Using [OAuth](https://developers.google.com/identity/protocols/OAuth2ServiceAccount) 2.0 for Server to Server [Applications](https://developers.google.com/identity/protocols/OAuth2ServiceAccount).

Review the following for additional information:

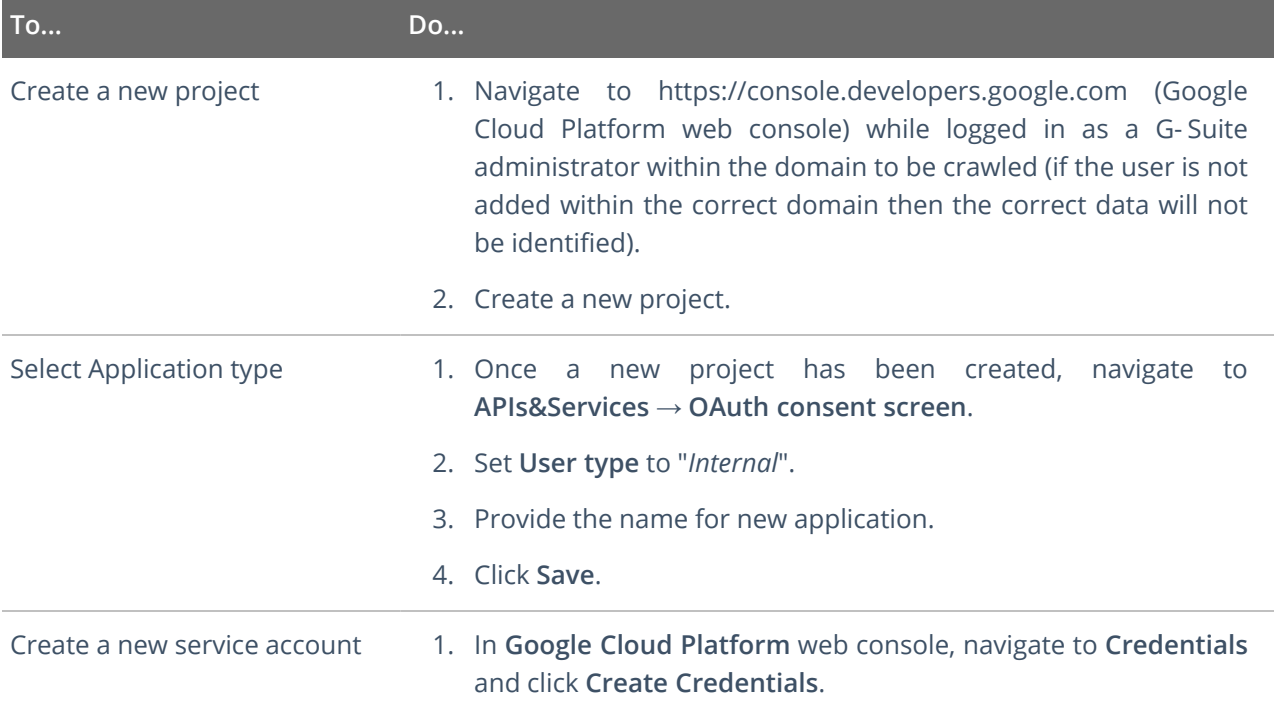

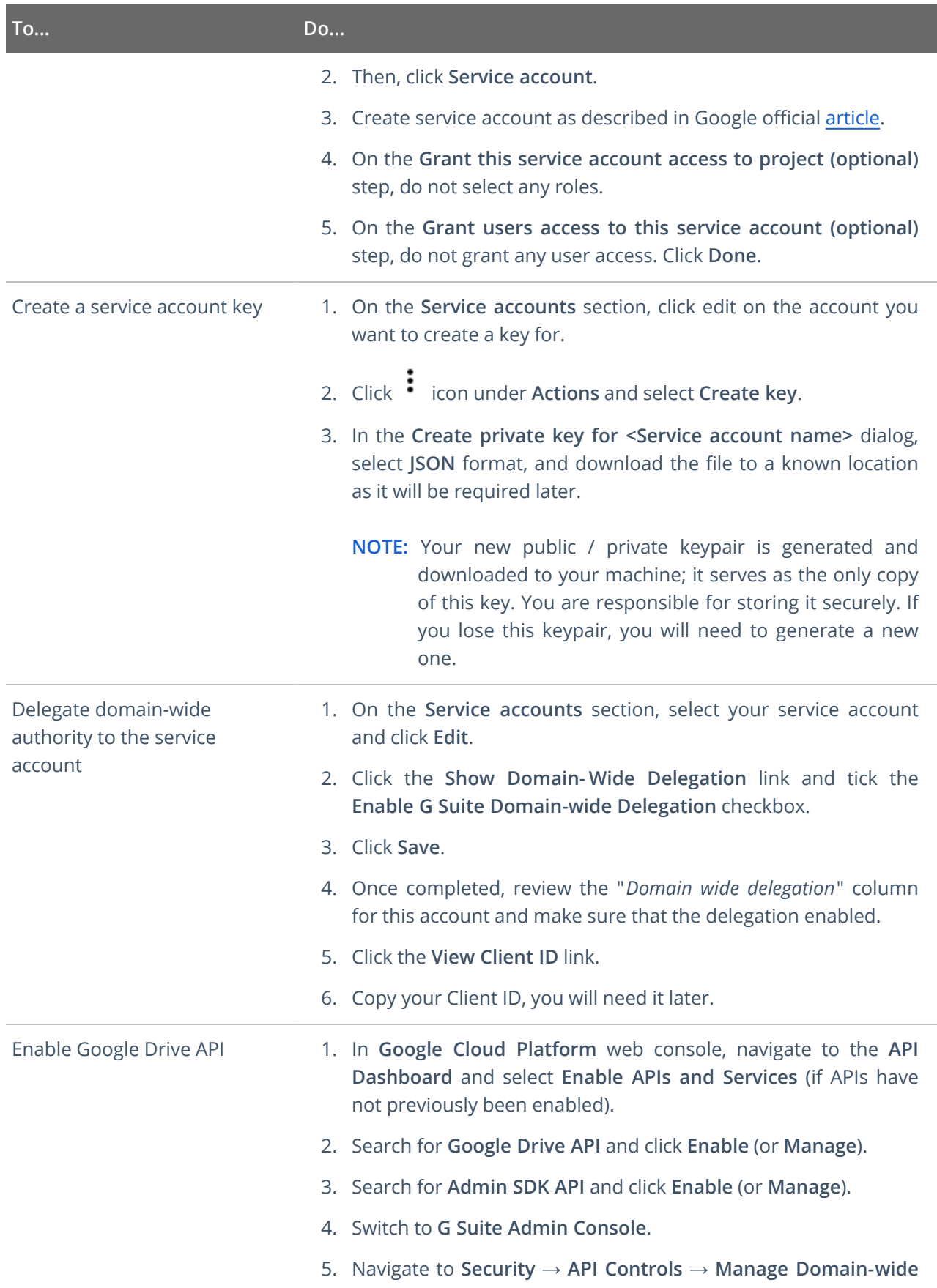

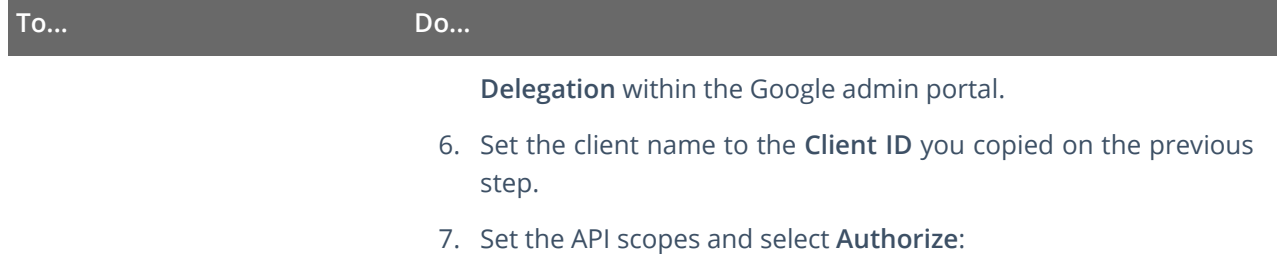

- https://www.googleapis.com/auth/drive
- https://www.googleapis.com/auth/admin.directory.user

#### <span id="page-38-0"></span>**To configure Personal Google Drive for crawling**

#### **In Google Cloud Platform web console:**

- 1. Create a new project
- 2. Select Application type
- 3. Create a new service account
- 4. Create a service account key (JSON, save a copy for the data source configuration)
- 5. Enable Google Drive API

#### **In your Google Drive:**

1. Allow sharing for your files and folders

Review the following for additional information:

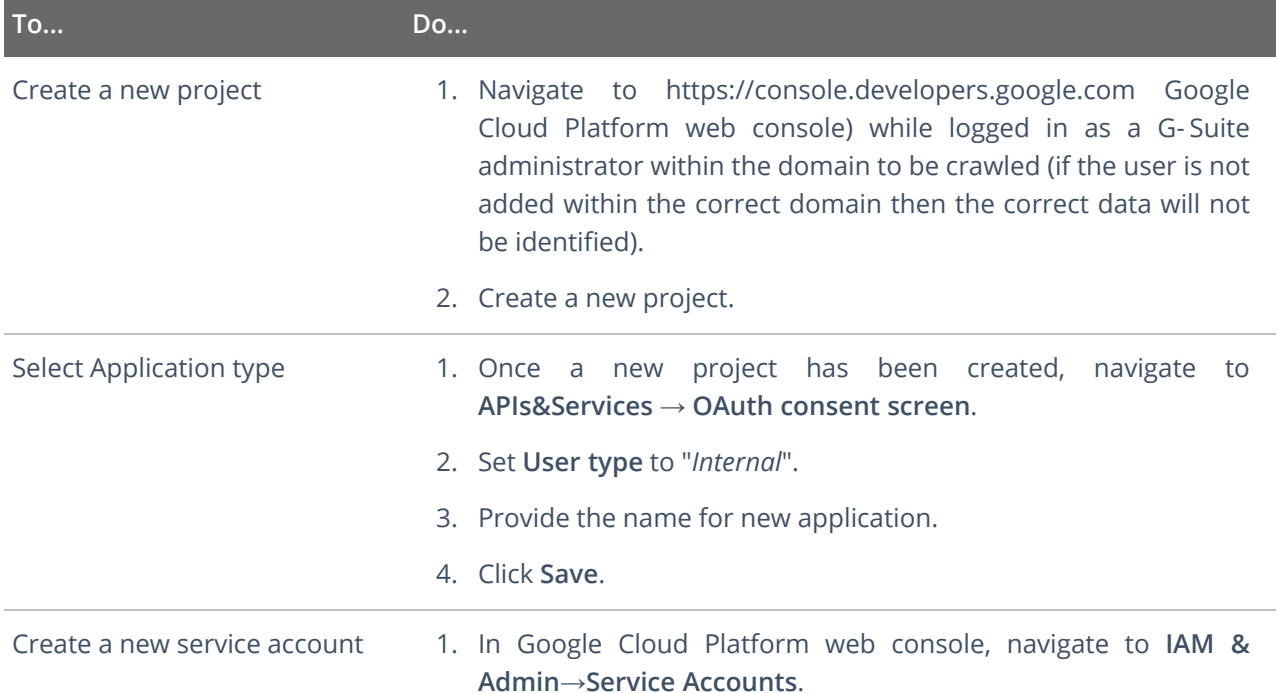

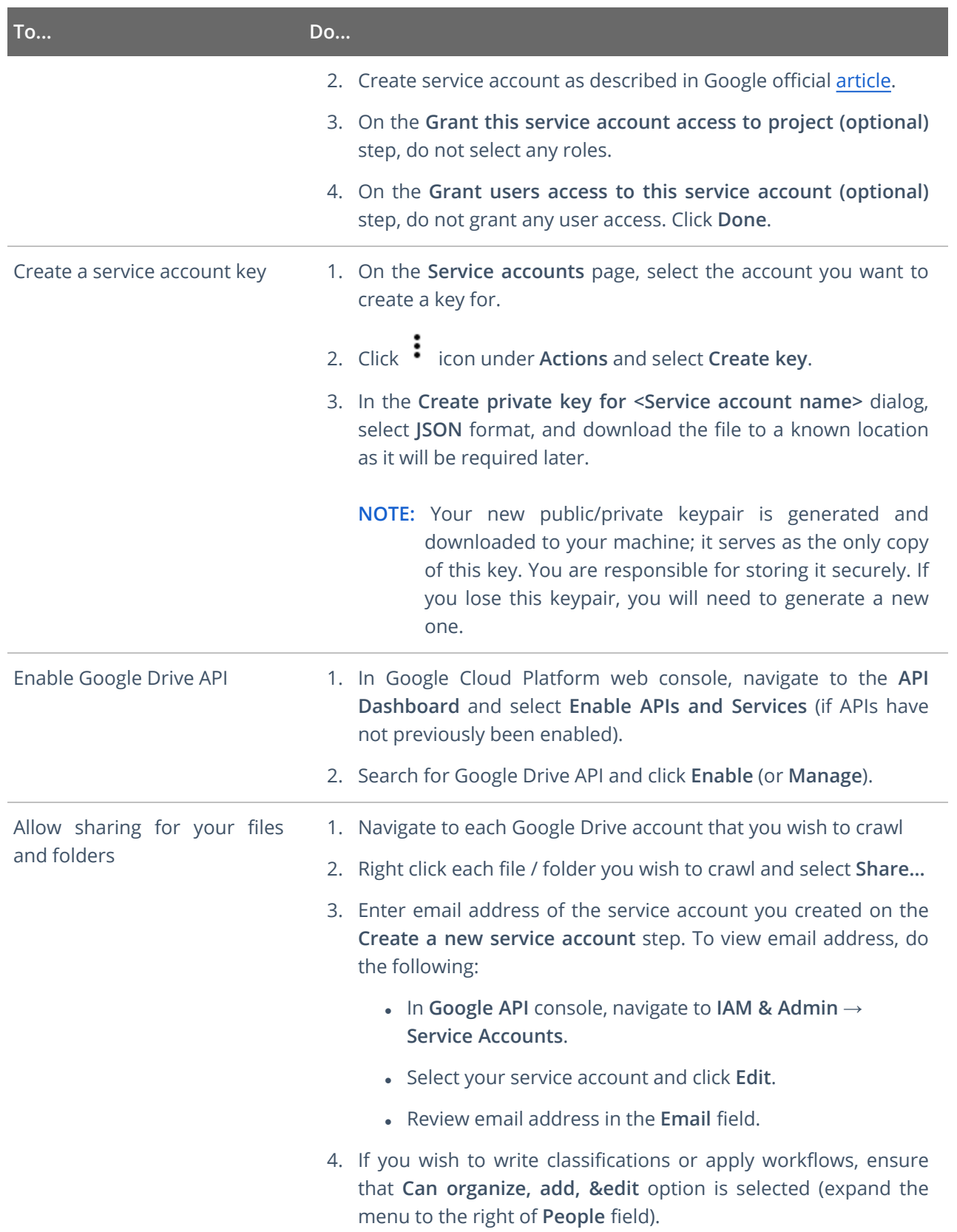

# <span id="page-40-0"></span>**6.6. Accessing SharePoint Online using modern authentication**

This option is recommended for organizations that use modern authentication as the identity management approach, having multi-factor authentication (MFA) enabled for their user accounts. In this scenario, Netwrix Data Classification will access the cloud-based infrastructure via Microsoft Graph and other modern APIs, being authenticated through a pre-configured Azure AD application with appropriate access permissions.

<span id="page-40-1"></span>So, if you plan to implement such scenario, you should register an Azure AD app manually and provide its settings to Netwrix Data Classification when configuring a monitored item.

### **6.6.1. Required roles and permissions**

Ensure that the following API permissions are set (and have been granted for the tenant):

- **Graph** Application permissions (With admin consent granted)
	- **.** Sites.FullControl.All (Crawling)
- **SharePoint** Application permissions (With admin consent granted)
	- **.** Sites.FullControl.All (Crawling)
	- **TermStore.ReadWrite.All** (Term Set access)
- <span id="page-40-2"></span>**NOTE:** for taxonomy manager to full operate you must also make the user "app@sharepoint" a taxonomy admin (or group admin)

### **6.6.2. Configuration steps**

- 1. Set up app registration in Azure (as per Microsoft documentation)
- 2. Grant required permissions to that application. Run through the steps described in the 'Register your application' section of the Microsoft technical article: Granting access via Azure AD [App-Only](https://docs.microsoft.com/en-us/sharepoint/dev/solution-guidance/security-apponly-azuread)
- 3. Create (or load) certificate in IIS.

**NOTE:** This certificate should be installed for the local machine so that it can be accessed by NDC and the services

- 4. Export the CER file:
	- Open the certificate in IIS
	- <sup>l</sup> Go to the **Details** tab
	- <sup>l</sup> Select **Copy to File**

6. Configure IT Infrastructure

- Do not export the private key
- <sup>l</sup> Set type to *"DER-encoded CER"*
- 5. Upload the CER file to Azure
	- Navigate to the app (Azure Active Directory  $\rightarrow$  App Registrations)
	- <sup>l</sup> Select **Certificates & Secrets**
	- Upload the certificate
	- Make a note of the certificate thumbprint
- 6. Create the source using the:
	- **ApplicationId/TenantId** can be found in Azure for the App registration
	- **.** Instance URL can be left as the default value
	- Enter the certificate thumbprint from Azure

## <span id="page-41-0"></span>**6.7. Set Up MIP Integration**

To integrate Netwrix Data Classification with MIP technology, you need to perform the following steps:

- Set up application registration in Microsoft Azure
- Load your certificate to Internet Information Services (IIS) Manager
- <sup>l</sup> Export the certificate as .CER file
- Upload the .CER file to Azure

#### **To configure IT infrastructure for MIP integration**

Review the following for additional information:

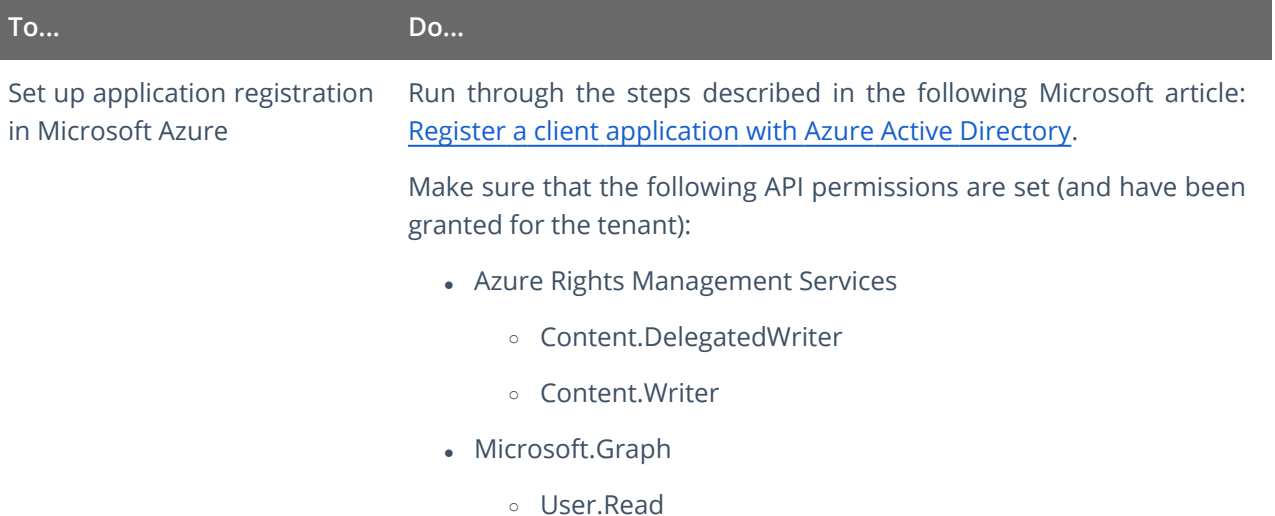

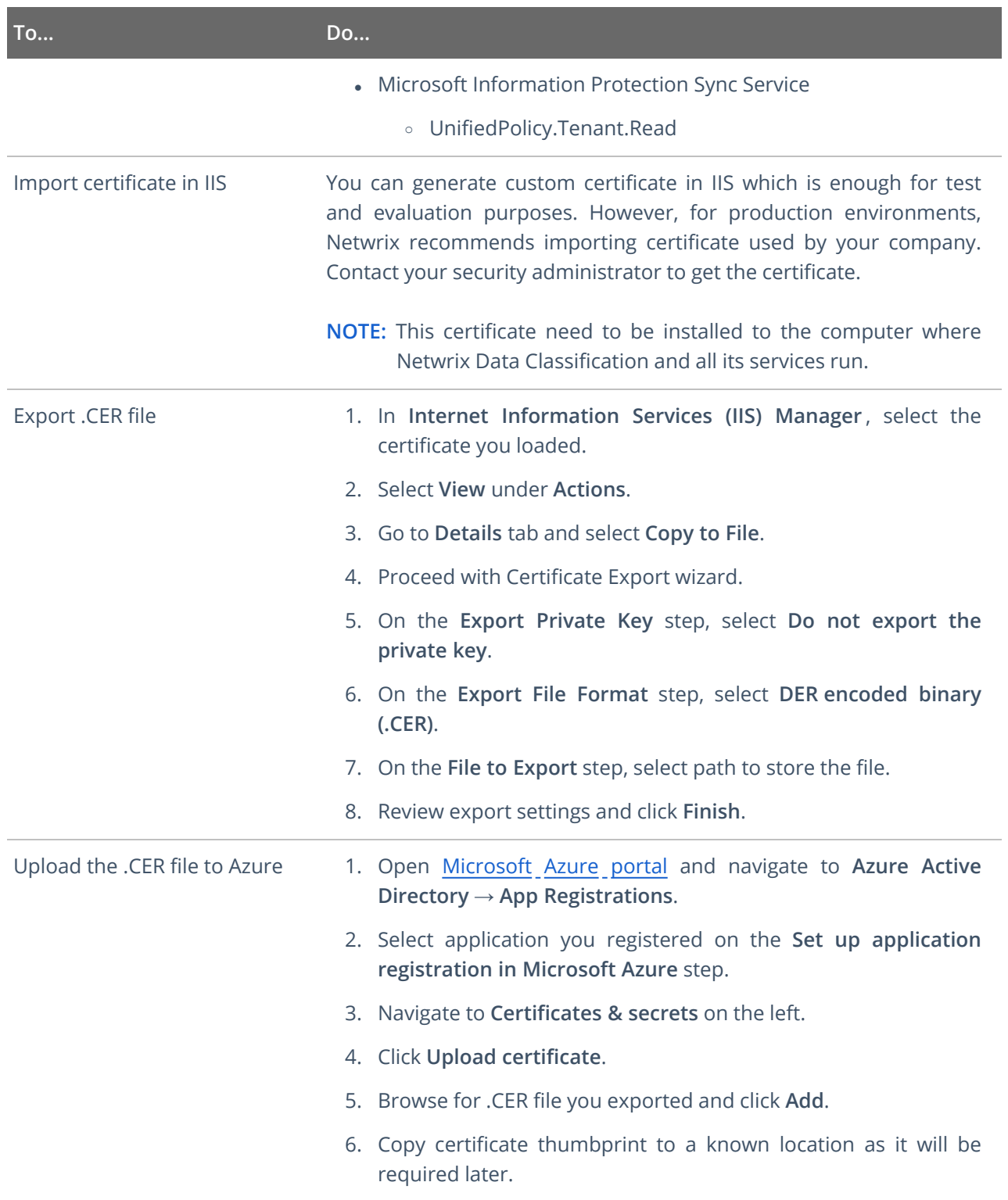

# <span id="page-43-0"></span>**7. Initial Product Configuration**

The **Product Configuration Wizard** allows you quickly configure basic Netwrix Data Classification settings such as processing mode, taxonomies, etc.

In your web browser, navigate to the following URL: http://hostname/conceptQS where **hostname** is the name or IP address of the computer where Netwrix Data Classification is installed and perform initial configuration steps.

On the **Instance** step, provide the unique name for your Netwrix Data Classification instance. For example, *"Production"*.

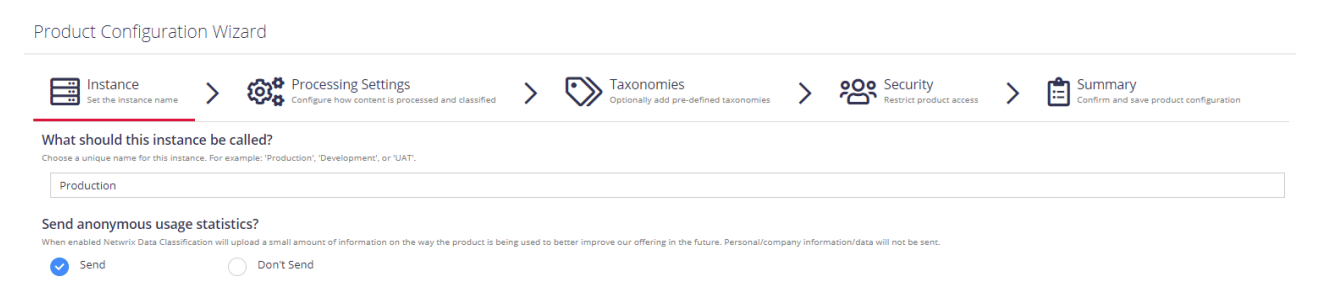

Click **Next** to proceed. See also:

- Select [Processing](#page-43-1) Mode
- [Processing](#page-44-3) Settings
- Add [Taxonomy](#page-46-0)
- [Security](#page-46-1)
- [Configure](#page-47-0) Health Alerting
- <span id="page-43-1"></span>• Review Your [Configuration](#page-48-0)

## **7.1. Select Processing Mode**

At this step of the wizard, select processing (indexing) mode for your environment.

7. Initial Product Configuration

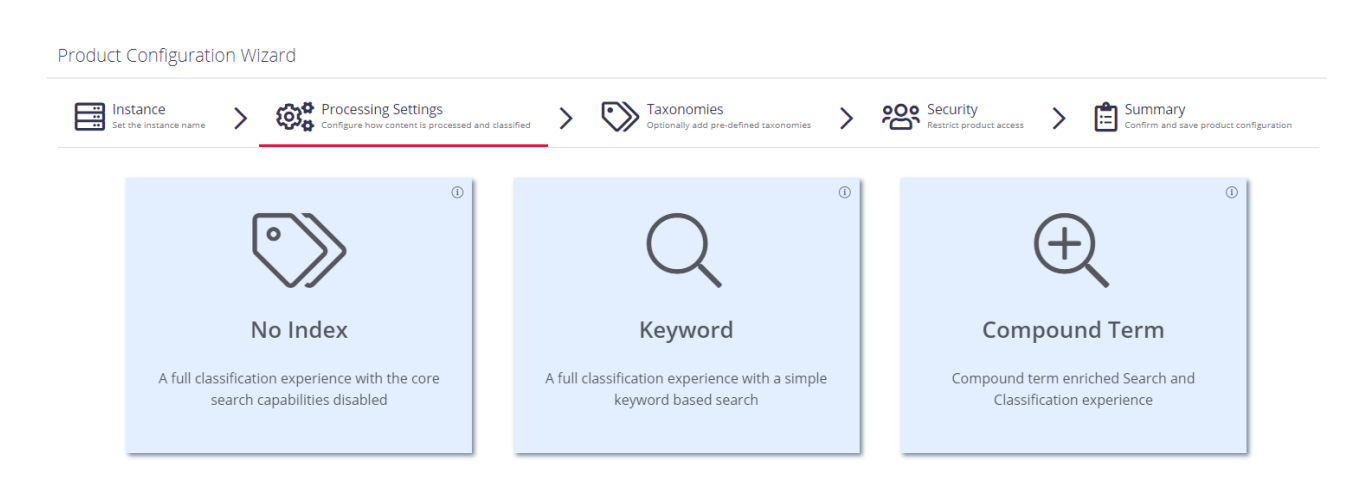

For starter and evaluation purposes, select **Keyword** mode.

<span id="page-44-0"></span>Review the short description below and select mode:

### **7.1.1. No Index**

In this mode, the core search index will be disabled, heavily reducing the disk space requirements for the CSE files and improving overall document throughput for classification. Under this mode **Search** is not available and **Browse** functionality is not subject to security trimming. Recommended for data discovery, data security governance and compliance use cases.

### <span id="page-44-1"></span>**7.1.2. Keyword**

In this mode the search index will be created; however, disk space required for the core search index will be of medium size. Both **Browse** and **Search** by keyword will be supported. Overall throughput is capable of supporting large number of documents (> 1M). Recommended for compliance, data discovery and classification rules tuning.

## <span id="page-44-2"></span>**7.1.3. Compound Term**

In this mode you will get a fully featured index, supporting **Search** by compound term. Consider that data storage will require more space, and overall throughput may decrease (compared to the Keyword mode). Recommended for knowledge management, data storage optimization, legal search, other content services.

<span id="page-44-3"></span>Proceed with configuring processing settings. See [Processing](#page-44-3) Settings next.

## **7.2. Processing Settings**

On the **Processing Settings** step, select review options for data processing and classification. For test and evaluation purposes, Netwrix recommends use default values.

7. Initial Product Configuration

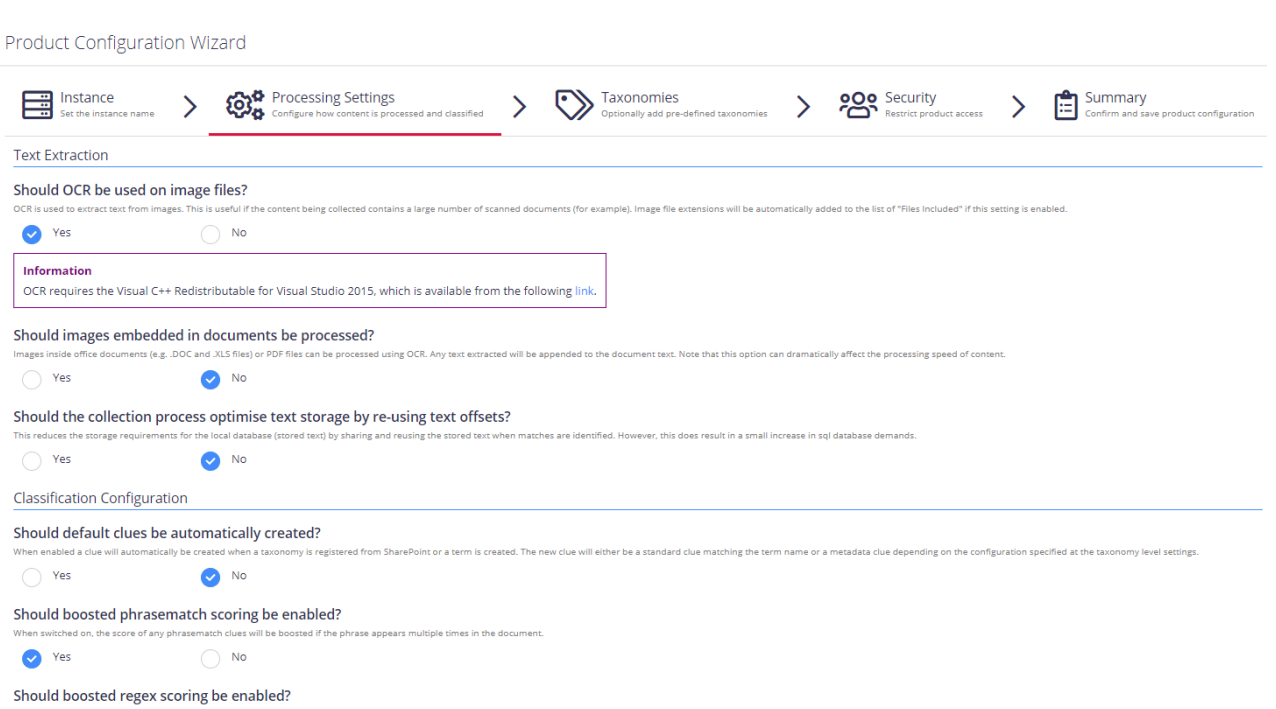

Review the following for additional information:

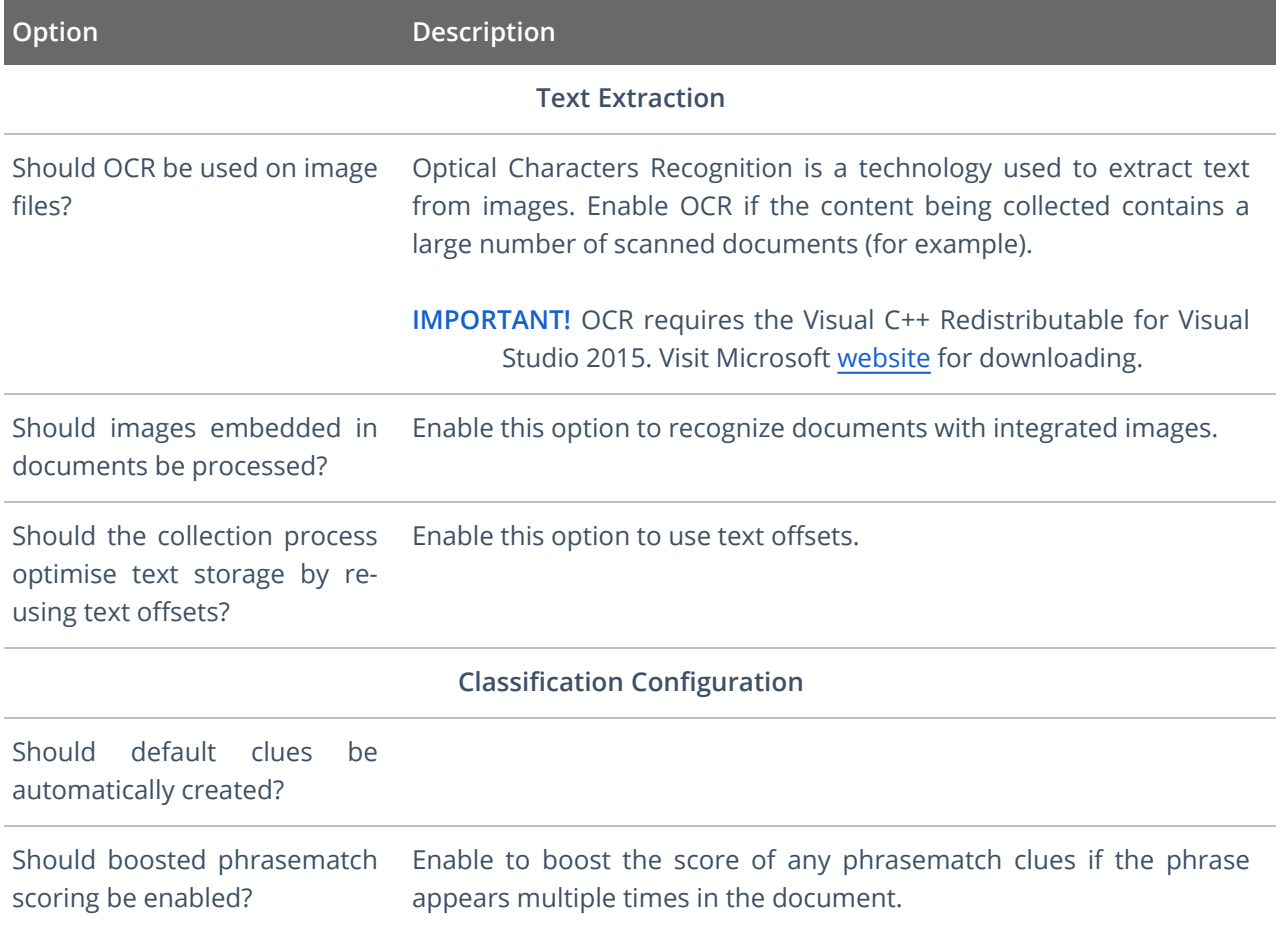

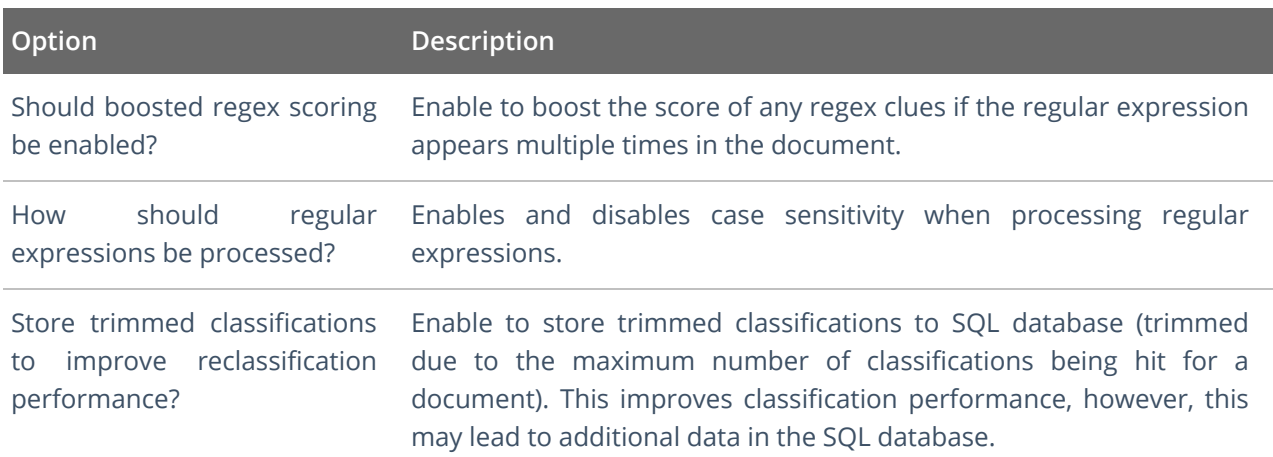

<span id="page-46-0"></span>Proceed with adding taxonomies.

# **7.3. Add Taxonomy**

On this step, you are prompted to load predefined taxonomies.

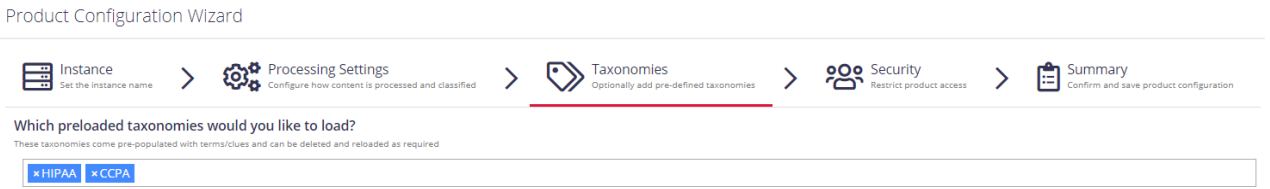

<span id="page-46-1"></span>Click the search bar and select one or several taxonomies you want to add. See Built-in [Taxonomies](https://helpcenter.netwrix.com/NDC/NDC/Taxonomies/Standalone_Taxonomies.html) [Overview](https://helpcenter.netwrix.com/NDC/NDC/Taxonomies/Standalone_Taxonomies.html) for the full list of built-in taxonomies supported by Netwrix Data Classification.

# **7.4. Security**

On this step, you are prompted to restrict access to administrative web console by adding users.

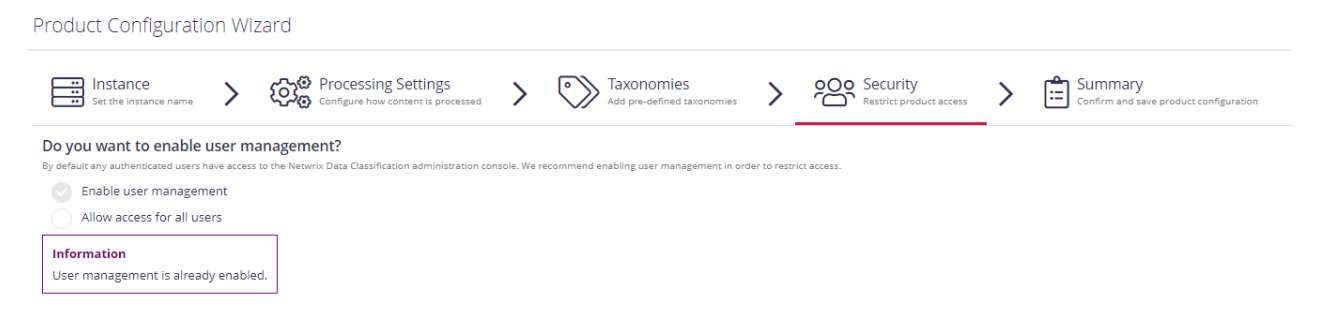

<sup>l</sup> **Enable user management** – select to add super users and prevent unauthorized access to administrative web console. By default, any authenticated users have access to the console.

**NOTE:** Netwrix recommends enabling this option.

When selected, you are prompted to add super users. Type the name of the new user and click **+** on the right.

<span id="page-47-0"></span><sup>l</sup> **Allow access for all users** – select to allow any user access administrative web console.

# **7.5. Configure Health Alerting**

On this step, you will be prompted to email settings for health reporting and select immediate health alerts.

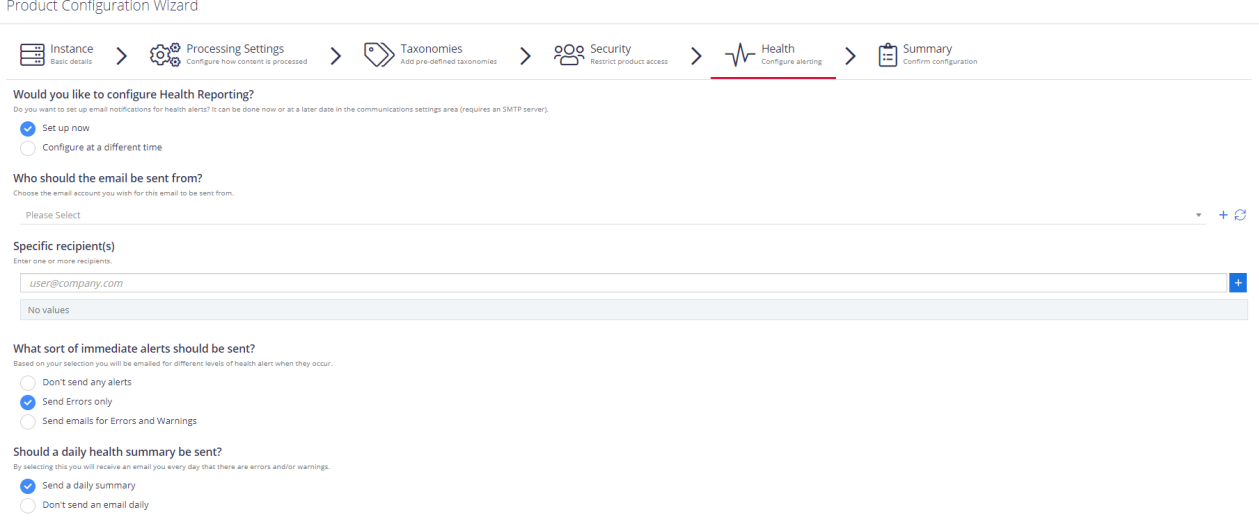

#### Complete the following fields:

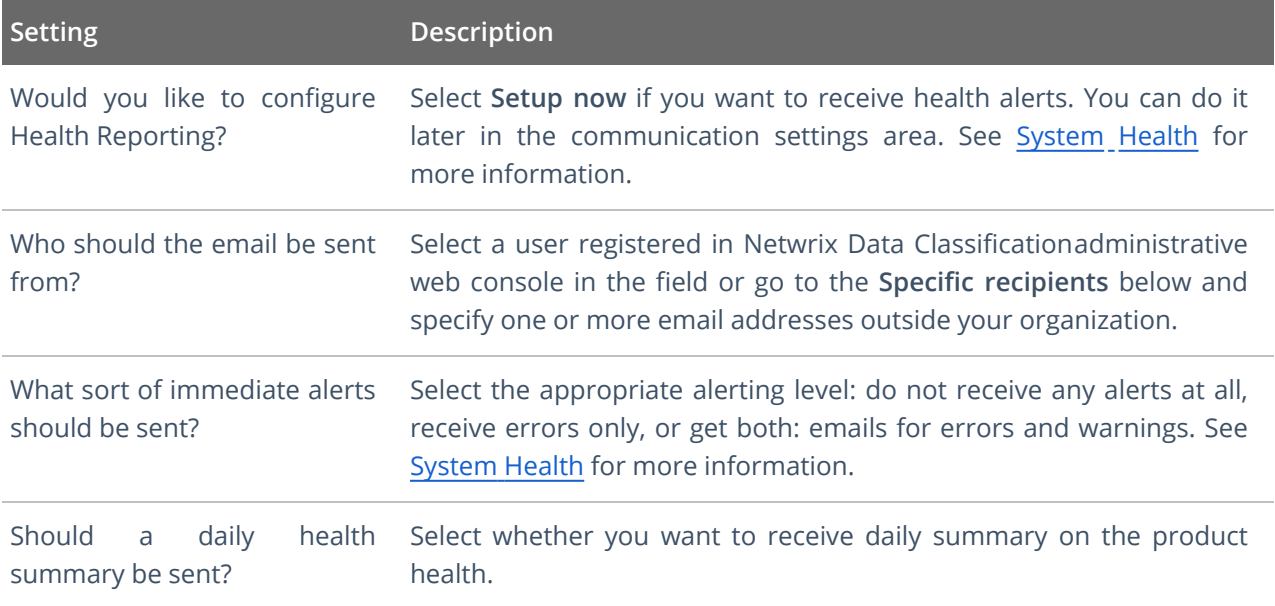

7. Initial Product Configuration

# <span id="page-48-0"></span>**7.6. Review Your Configuration**

On this step, review your configuration. Once you complete the wizard, you can:

- Add a Source
- Add a Taxonomy
- Take the Product Tour
- Get Help